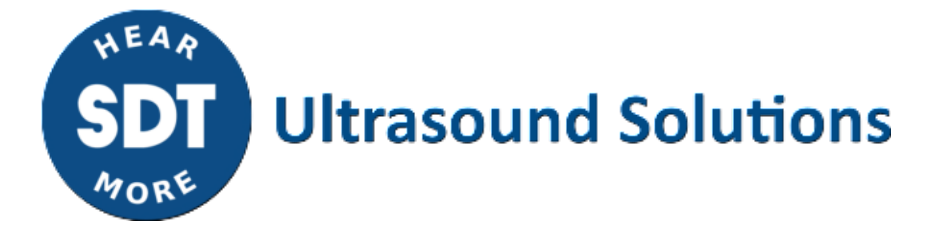

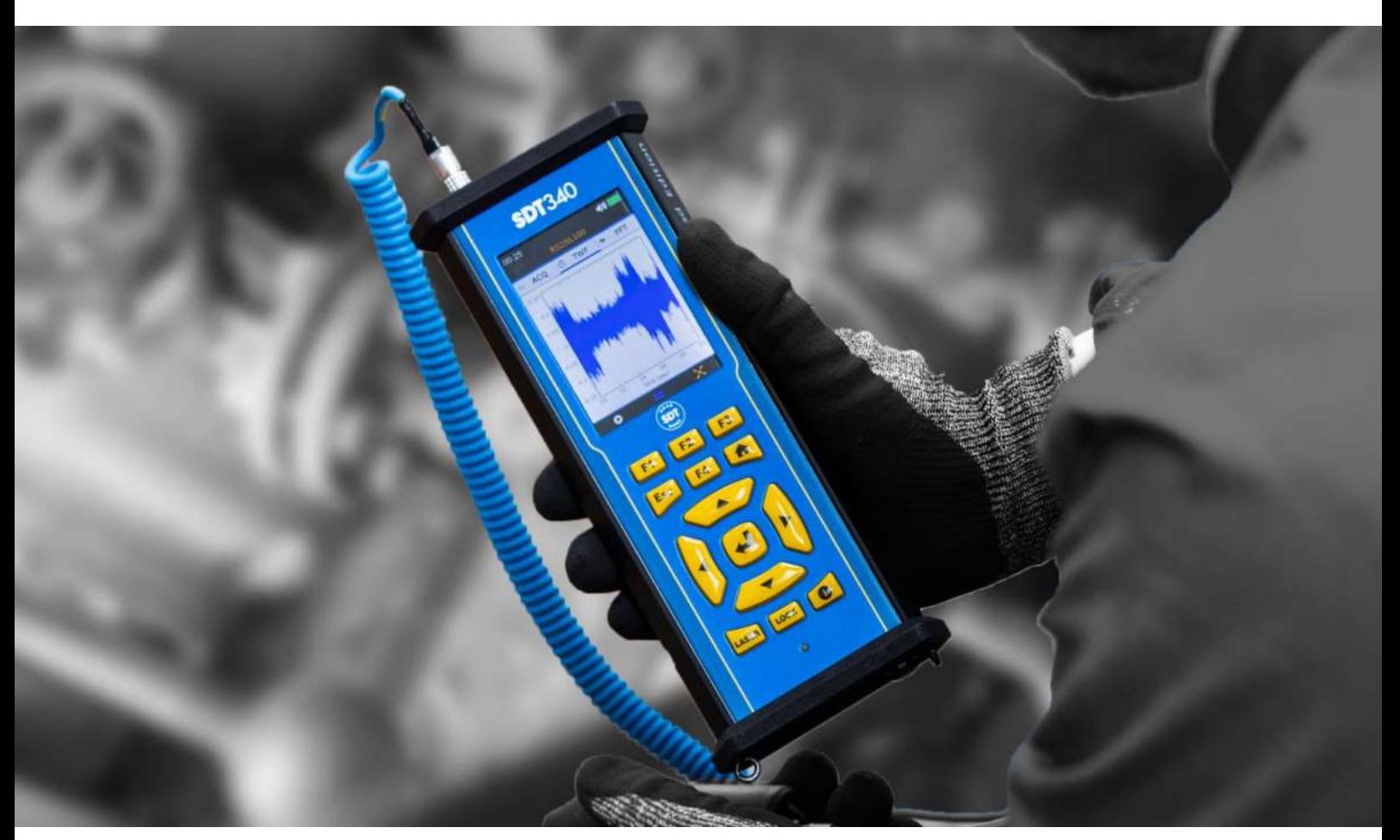

# **SDT340** TANKTEST MODE **Handleiding**

2023 – Version 3 © SDT International. Alle rechten voorbehouden. Specificaties kunnen zonder voorafgaande kennisgeving worden gewijzigd.

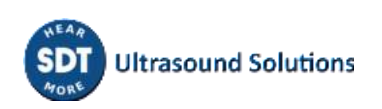

# **Inhoudstafel**

<span id="page-1-0"></span>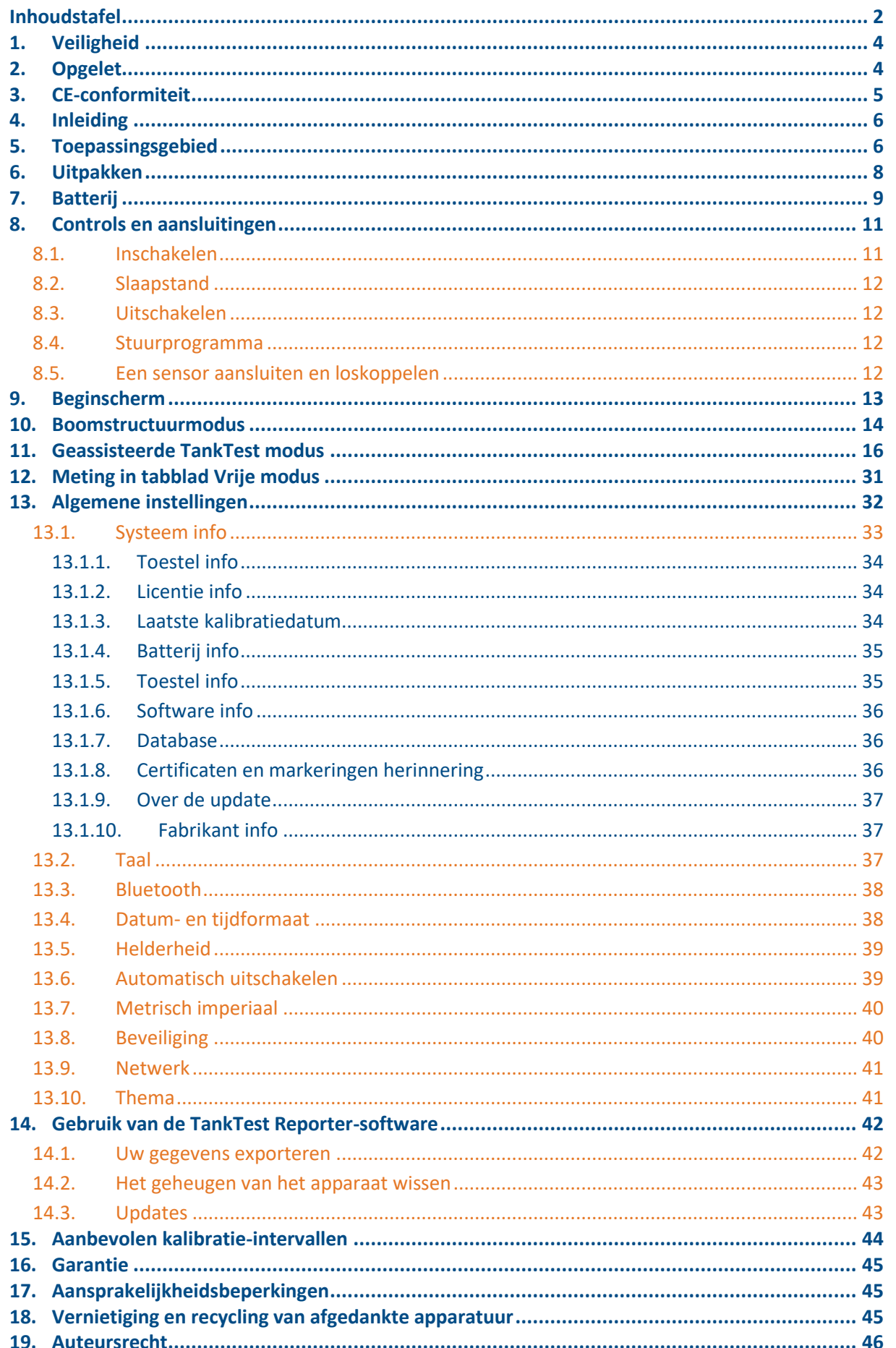

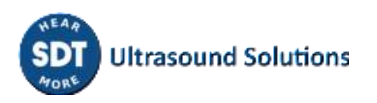

# <span id="page-3-0"></span>**1.Veiligheid**

Lees deze handleiding zorgvuldig door voordat u de SDT340 TankTest gebruikt. Om risico's op overlijden of letsel en ernstige schade aan het apparaat en de accessoires te voorkomen, mag u het instrument alleen gebruiken zoals aangegeven in deze handleiding. Anders kan de door het instrument geboden bescherming worden aangetast. Zorg ervoor dat alle instructies volledig worden begrepen en opgevolgd.

Om persoonlijk letsel te voorkomen:

- Niet gebruiken indien beschadigd.
- Wees voorzichtig in de buurt van roterende apparatuur en houd snoeren en riemen binnen bereik.
- Kies een veilige plaats voor de sensor en ga uiterst voorzichtig te werk bij de montage wanneer u metingen verricht op blootliggende roterende onderdelen.
- Niet gebruiken in de buurt van explosieve gassen, dampen en stof of in vochtige of natte omgevingen.
- Gebruik de juiste beschermingsmiddelen, zoals vereist door lokale of nationale autoriteiten.
- Gebruik de SDT340 niet in gevaarlijke omgevingen (ATEX-omgeving). Raadpleeg de SDT270A (Ex-proof versie) en de bijbehorende markering voordat u deze beperkte gebieden in het veld betreedt.
- Kijk nooit rechtstreeks in de laserstraal. Richt de laserstraal nooit op het oog van een persoon. Richt de laserstraal nooit op oppervlakken met een speculaire reflectie. Kijk nooit met een optisch instrument naar de laser.

De voeding is ontworpen om te werken bij een omgevingstemperatuur tussen 0 °C en 60 °C (32 °F tot +140 °F) tot 90% relatieve vochtigheid, geen condensatie. De opslagtemperatuur ligt tussen -20 °C en +85 °C (-4 °F tot +185 °F). De voeding mag nooit worden gebruikt of zelfs worden opgeslagen op plaatsen die hieronder worden genoemd, omdat dit kan leiden tot storingen in de werking:

- Plaatsen die sterk zijn blootgesteld aan vocht of waar condensatie van water kan optreden.
- Plaatsen die onderhevig zijn aan voortdurende trillingen of grote temperatuurschommelingen.
- Buiten.

# <span id="page-3-1"></span>**2.Opgelet**

Demonteer het instrument, de sensoren, de batterij, het batterijlaadstation en de batterijvoeding niet. Probeer geen interne wijzigingen uit te voeren. Probeer geen reparaties uit te voeren. Mogelijke schade wordt niet gedekt door de levenslange garantie. Neem contact op met SDT Ultrasound Solutions of een door SDT erkende serviceaanbieder.

Het toegestane omgevingstemperatuurbereik voor de werking van de SDT340 is -15 °C tot +60 °C (5 °F tot 140 °F). De relatieve vochtigheid moet minder dan 90% zijn, niet-condenserend.

Vanwege de typische zelfontlading van NiMH-batterijen wordt aanbevolen de batterij ten minste om de 3 maanden op te laden, uitsluitend met behulp van de bijgeleverde oplader. Het wordt aanbevolen een niet-opgeladen/ongebruikte batterij niet langer dan een paar weken op te slaan. Dit zou de levensduur aanzienlijk verkorten.

De SDT340 is uitgerust met een klasse 2 laser: risico op oogletsel

- Kijk nooit rechtstreeks in de laserstraal
- Richt de laserstraal nooit op het oog van een persoon

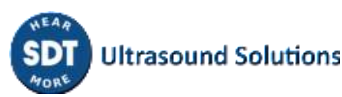

- Richt de laserstraal nooit op spiegelende reflecterende oppervlakken
- Kijk nooit naar de laserstraal met behulp van een optisch instrument

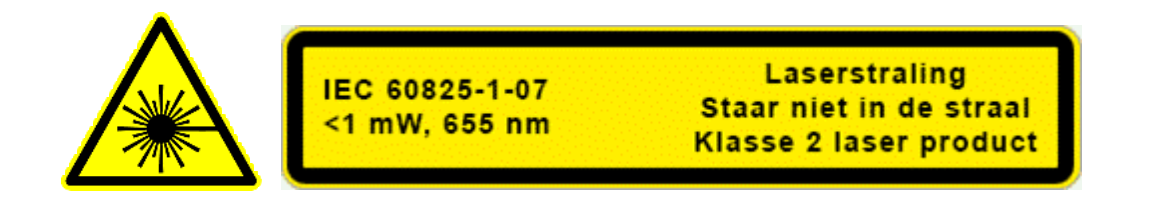

Ultrasone inspecteurs die SDT-instrumenten met audio-uitgangen gebruiken, worden dagelijks blootgesteld aan geluidsniveaus met geluidsblootstellingskenmerken, die, indien niet beheerd door de fabrikant, het risico op gehoorverlies kunnen verhogen. De wetgeving in Europa heeft een drempel vastgesteld op 80 dB(A) voor een maximale blootstelling van 8 uur per dag.

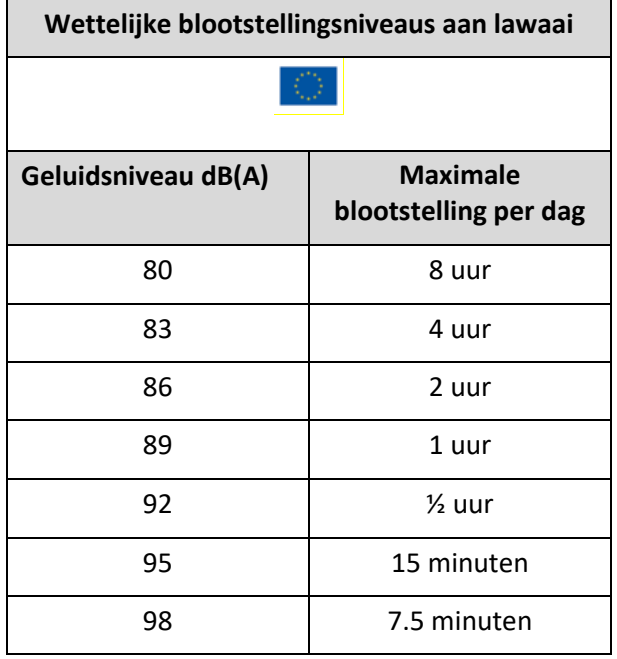

De audio-uitgang gekoppeld aan de Peltor-hoofdtelefoons geleverd door SDT, met de referenties FUHDPH-1 en FUHDPH-2 levert een maximaal geluidsdrukniveau van 79 dB. SDT biedt een extra veiligheidsgarantie aan onze gebruikers. Bij het aansluiten van een sensor, of het selecteren/veranderen van sensoren, passen SDT-instrumenten het volume zelf aan op een standaard, maximaal geluidsdrukniveau van 58 dB. Dit geldt voor alle compatibele, door SDT gefabriceerde sensoren en wordt vrijwillig gedaan voor de bescherming en veiligheid van iedereen die onze producten gebruikt. Op vol vermogen kan langdurig luisteren naar het audiosignaal gehoorverlies en/of onomkeerbare gehoorschade veroorzaken.

### <span id="page-4-0"></span>**3.CE-conformiteit**

De SDT340 en de bijbehorende accessoires zijn ontworpen en getest om te voldoen aan de volgende richtlijnen en normen. De SDT340-set voldoet aan de essentiële vereisten van de toepasselijke Europese richtlijnen:

• 2014/30/EU; Richtlijn inzake elektromagnetische compatibiliteit (EMC)

- 2011/65/EU; betreffende de beperking van het gebruik van bepaalde gevaarlijke stoffen in elektrische en elektronische apparatuur (RoHS)
- 2014/35/EU; Laagspanningsrichtlijn (LVD), toegepast op batterijlader
- 2006/66/EU; Batterijen en accu's, alsook afgedankte batterijen en accu's

De verklaring van CE-conformiteit is beschikbaar op de website van SDT op: <https://sdtultrasound.com/support/downloads/certificates/>

# <span id="page-5-0"></span>**4.Inleiding**

De SDT340 TankTest is een controle- en diagnose-instrument voor ondergrondse opslagtanks. De SDT340 bevat de volgende functies:

- Ultrasone en trilling metingen via 2 ingangskanalen
- 0 Hz tot 100 kHz bandbreedte
- 10 minuten recordlengte
- Boomstructuur van de databank, georganisee per tank
- 3,5" full-color scherm 320x480
- Tijd golfvorm op scherm
- Signaal afspelen
- 256 kHz bemonsteringsfrequentie, teruggebracht tot 32 kHz door heterodyning
- 6,5 GB gegevensgeheugen
- Snelle en intuïtieve navigatie door databankknooppunten met betrekking tot ta
- Oproepen van historische gegevens in het veld
- Bluetooth voor draadloze audio streaming

# <span id="page-5-1"></span>**5.Toepassingsgebied**

De SDT340, in de TankTest-configuratie, bevat een begeleide procedure, waarin de verschillende stappen van de controle van de dichtheid van een ondergrondse opslaginstallatie via de akoestische methode in detail worden beschreven.

De procedure loopt niet vooruit, in het bijzonder:

- De verschillende voorbereidende handelingen, het legen, reinigen, ontgassen van de tank;
- De maatregelen die moeten worden genomen om de veiligheid van het personeel en derden te waarborgen;
- Het gebruik van individuele en collectieve beschermingsmiddelen;
- De reglementaire maatregelen die moeten worden genomen in geval van een lek.

De procedure moet worden gebruikt om de volgende controles te waarborgen, binnen een regelgevend kader:

- De controle van de dichtheid van een tank met een enkel metalen omhulsel. Deze controle wordt uitgevoerd na reiniging, ontgassing van de tank en hermontage van het mangatdeksel zonder de leidingen weer aan te sluiten.
- De controle van een installatie die bestaat uit een tank met één metalen omhulsel en de bijbehorende leidingen. Deze dichtheidscontrole wordt uitgevoerd na reiniging, ontgassing van de tank, hermontage van de mangatplaat en het opnieuw aansluiten van de bijbehorende leidingen.

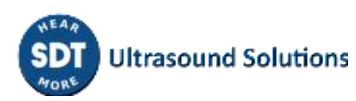

- De inspectie van de leidingen die verbonden zijn met een dubbelwandige tank, zonder reiniging en ontgassing van deze tank.

In de eerste twee gevallen kan, na reiniging van de tank, het resterende edele product weer in de tank worden gedaan voor de controle ervan.

Deze procedure is aangepast aan de reglementaire controle van opslaginstallaties die worden gebruikt voor verwarmingsinstallaties, uitgerust met de hieronder beschreven tanks en leidingen, met uitsluiting van elk ander type:

#### **1 - NF M88-512 Stalen opslagtanks - Horizontale tanks voor vloeibare ontvlambare producten**

**2 - NF M88-553 Stalen tanks met versterkte kunststofbekleding voor de opslag van vloeibare aardolieproducten**

#### **3 - EN 12285-1 Stalen tanks vervaardigd in werkplaatsen**

#### **Deel 1: Horizontale cilindrische enkelwandige en dubbelwandige tanks voor de ondergrondse opslag van ontvlambare en niet-ontvlambare water verontreinigende vloeistoffen**

De bepaling van het vacuüm en de toelaatbare producthoogte voor akoestische controles, op tanks die voldoen aan de hierboven vermelde constructienormen, wordt opgelegd, onafhankelijk van SDT International.

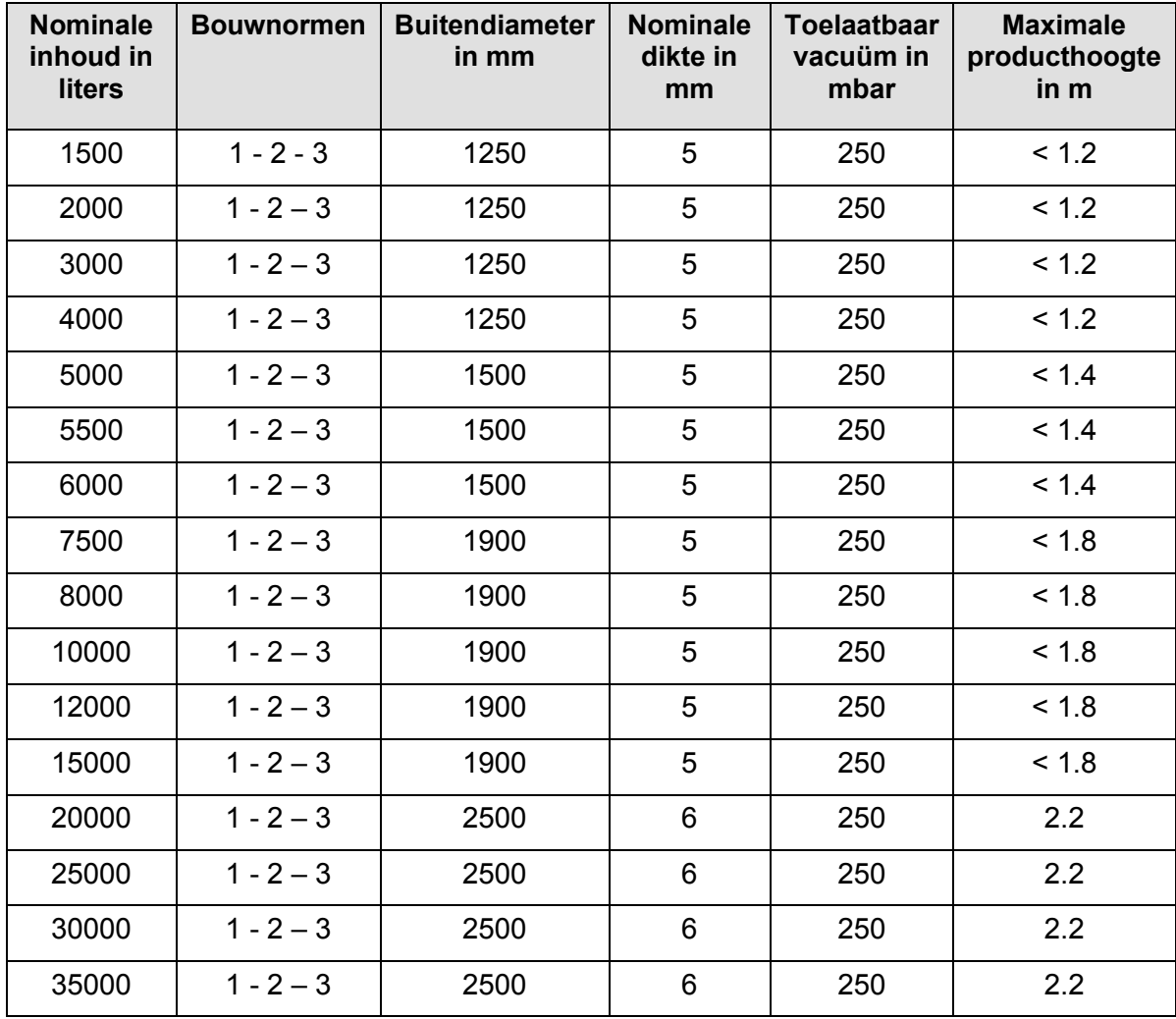

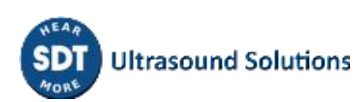

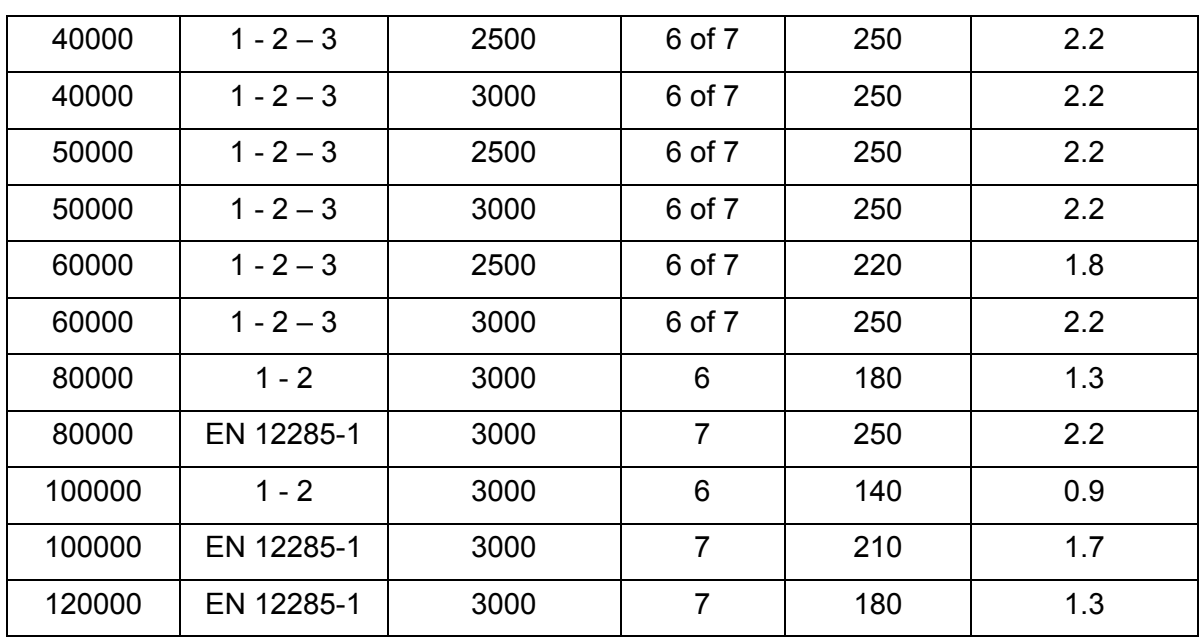

Deze tabel is ook geldig voor tanks met meerdere compartimenten. Voor deze moet rekening worden gehouden met het totale volume van de tank (vacuüm en producthoogte).

Deze procedure is niet van toepassing op tanks die zijn omgebouwd naar een dubbelwandig ontwerp met gebruikmaking van:

- Een flexibele binnenbekleding.
- Versterkte kunststof binnenbekleding.

Voor deze installaties dient u de instructies van de aannemer of applicateur te volgen.

**Opgelet:**

**Het niet naleven van deze normatieve beperkingen stelt de gebruiker bloot aan risico's van vervorming van de tank die leidt tot een destructieve test zonder regelgevende waarde. SDT International kan niet verantwoordelijk worden gesteld, in geval van het niet naleven van de testprocedures** 

# <span id="page-7-0"></span>**6.Uitpakken**

De volgende items zijn inbegrepen bij de aankoop van de SDT340 TankTest-set. Pak ze uit en controleer ze.

- SDT340
- Bedrade headset
- Spiraalkabel, 2 mannelijke 7-polige LEMO-connectoren
- TankTest-sensoren (TTR2.012, TTB2.011) gemonteerd op de Camlock
- Flexibele Sensor
- USB-communicatiekabel
- USB-stick met gebruikershandleidingen
- TankTest reporter software
- **Batterij**
- Batterijlader, netsnoer, EU-, VS- en UK-stekkers
- Batterij-dockingstation
- Schouderriem
- Multifunctionele schroevendraaier

# <span id="page-8-0"></span>**7.Batterij**

**Opgelet:**

**Gebruik alleen het dockingstation en de door SDT geleverde voeding. Bewaar een niet-opgeladen batterij niet langer dan een paar weken. Voer bij voorkeur een volledige oplaadcyclus uit. Laad de batterij ten minste elke 3 maanden op, zelfs als deze niet wordt gebruikt.**

De SDT340 werkt op een oplaadbare nikkel-metaalhydridebatterij (NiMH). Nadat u het apparaat hebt uitgepakt, moet u de batterij volledig opladen voordat u het apparaat voor het eerst gebruikt. Om de batterij op te laden:

- Sluit de voeding (\*) aan op het lichtnet en sluit deze (1) aan op het dockingstation. Dan knippert de LED-blauw.
- Maak de snel sluiting los met de schroevendraaier en verwijder het batterijpak uit het apparaat.
- Plaats het batterijpak in het docking station 3. De LED moet een paar seconden blauw blijven branden en dan groen knipperen. Anders voert u een forceerlading uit door een naald in de resetlocatie ❷ te steken.
- Wanneer de LED continu groen brandt, is de batterij volledig opgeladen.

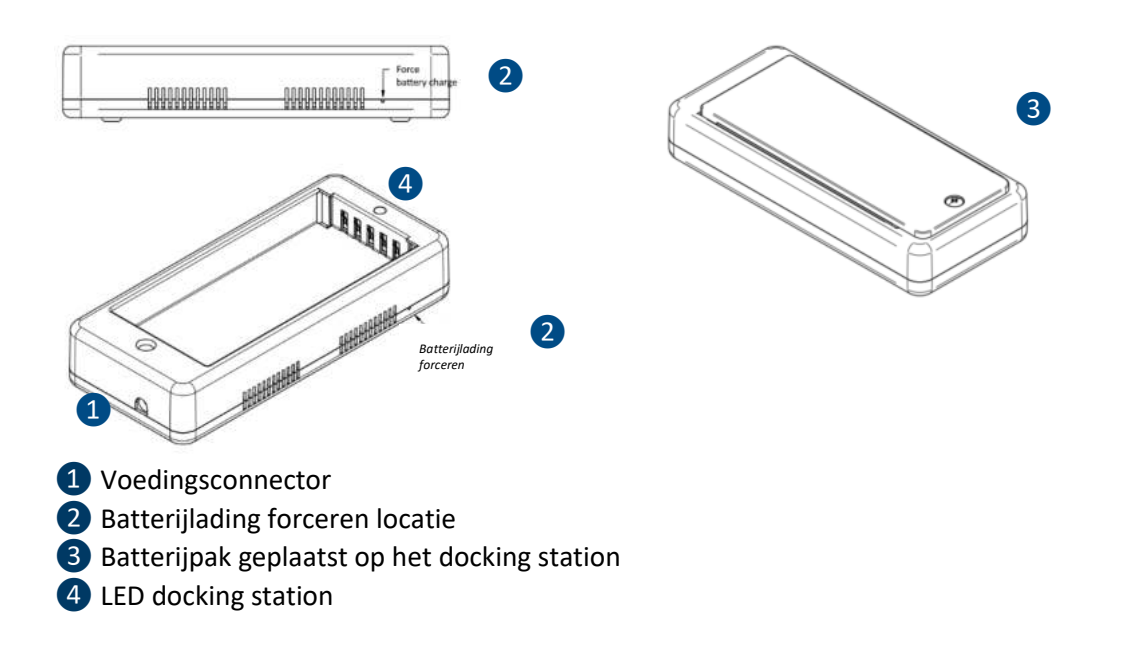

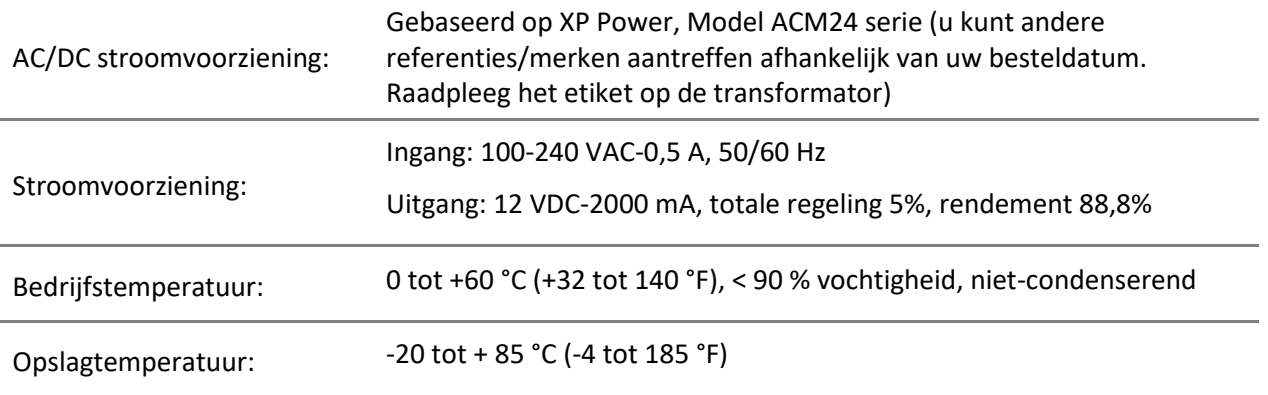

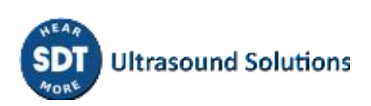

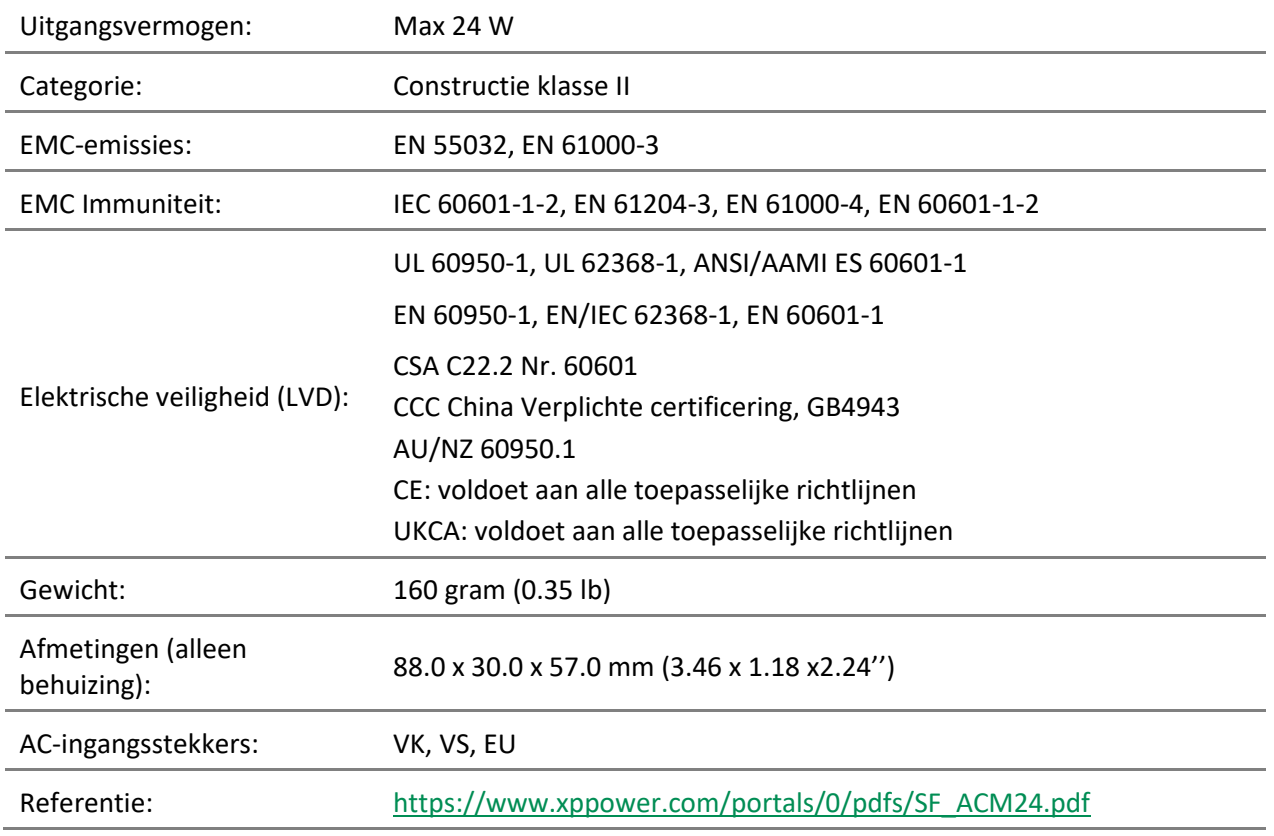

(\*) De primaire stekker van de voeding is verwisselbaar. De procedure voor het verwisselen is zoals op de foto's.

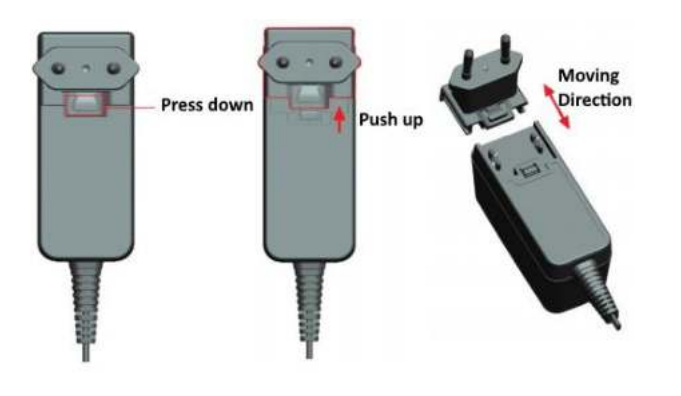

De kleur van de docking station status LED 4 toont:

- De LED knippert blauw het docking station staat onder stroom.
- De LED blijft een paar seconden blauw branden als de batterij in het docking station wordt geplaatst - de batterij wordt gedetecteerd.
- Zo niet, voer dan een krachtlading uit door een naald in de krachtlading te steken 2.
- De LED knippert groen de batterij wordt opgeladen.
- De LED brandt continu groen de batterij is volledig opgeladen.
- De LED knippert rood het docking station detecteert een abnormaal stroomverbruik of een abnormale temperatuur. Koppel de voeding los van het hoofdstopcontact en sluit deze vervolgens weer aan om het dockingstation te resetten.

De autonomie van de SDT340 is typisch 8 uur voor een volledig opgeladen batterijpakket en de oplaadtijd is ongeveer 7 uur.

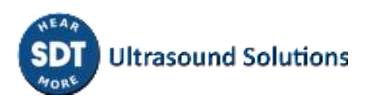

### <span id="page-10-0"></span>**8.Controls en aansluitingen**

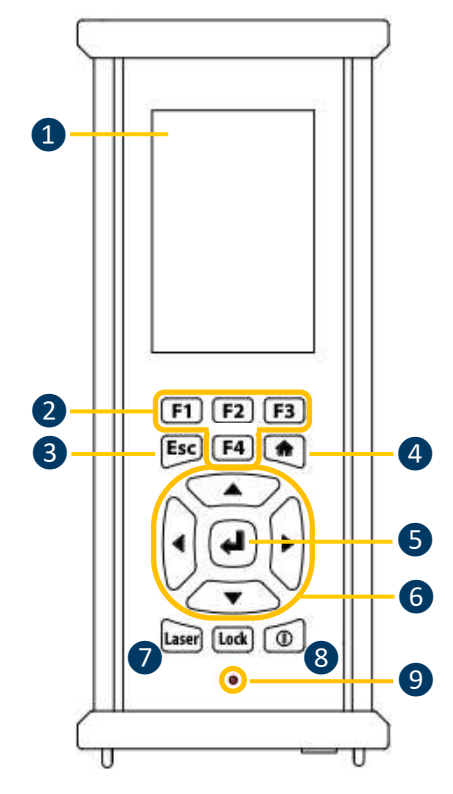

Voorpaneel

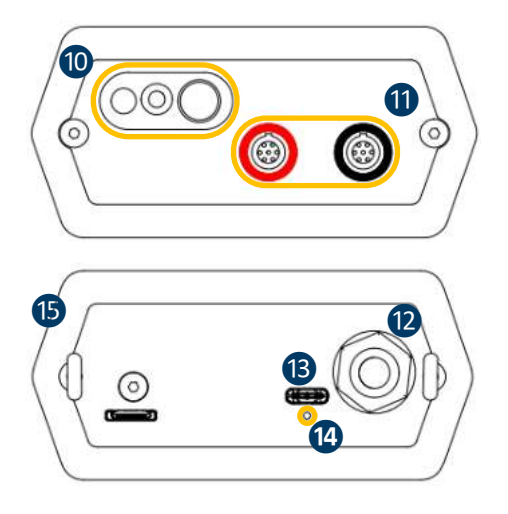

❶ Display

❷ **F1** tot **F4**. Hun respectievelijke functie wordt onderin het display aangegeven

❸ **Esc (Escape)** voor het stoppen van een signaalacquisitie en teruggaan naar het vorige menu via instelschermen

**4** Home voor het tonen van het hoofdmenu

❺ **Enter** om de acquisitie te starten en wijzigingen via instelschermen te valideren

❻ **Omhoog**, **Omlaag**, **Links** en **Rechts**  navigatietoetsen voor het signaal, audio amplificatie aanpassing en navigatie door de instellingenschermen

❼ Hold-on laser

❽ Aan/Uit

**O** Status LED

❿ Laser aanwijzer

⓫ Ingangskanalen. Zwarte kraag voor de zwarte TTB2.011-sensor, rode kraag voor de TTR2.012 sensor. Om een connector aan te sluiten, lijnt u de rode stip op de connector uit met de rode markering op de connector. Steek de stekker in de connector zonder enige draaiende beweging. Om de stekker los te maken, beweegt u de ring aan de onderkant van de stekker omhoog, in de richting van de kabel. Trek alleen aan de stekker zonder deze te draaien

<sup>2</sup> Aansluiting voor bedrade headset, type 6,35 mm jack

**B** USB type-C poort

⓮ Reset-plaats. Steek een naald in, het apparaat zal opnieuw opstarten

**iB** Schouderriemringen

Zijpanelen

### **8.1. Inschakelen**

<span id="page-10-1"></span>Druk op de Aan/uit-knop <sup>8</sup>. Bij het inschakelen worden de apparaat informatie en de batterijlading weergegeven, waarna het Home-menu op het scherm verschijnt.

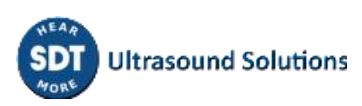

#### **8.2. Slaapstand**

<span id="page-11-0"></span>Na een paar minuten inactiviteit wordt het scherm uitgeschakeld om de batterij te sparen en de status-LED knippert groen. Druk op een willekeurige toets om het scherm weer te activeren.

### <span id="page-11-1"></span>**8.3. Uitschakelen**

Druk op de aan/uit-knop  $\langle 8 \rangle$ . Selecteer bij de vraag Ja met de linker navigatietoets  $\langle 6 \rangle$ , of Nee om door te gaan met de bewerking. Bevestig met Enter 5.

#### <span id="page-11-2"></span>**8.4. Stuurprogramma**

Het USB-stuurprogramma wordt automatisch geïnstalleerd vanaf de SDT340, zodra het op uw PC is aangesloten.

In geval van synchronisatieproblemen kunt u het **stuurprogrammabestand** SDT2xxDriverinstaller.exe downloaden van onze website, door o[p deze link](https://sdtultrasound.com/download/1960/) te klikken.

### <span id="page-11-3"></span>**8.5. Een sensor aansluiten en loskoppelen**

SDT340 heeft 2 ingangspoorten met 7-polige LEMO-connectoren voor externe sensoren. Het kanaal met de rode kraag is bestemd voor de sensor die in de vloeistof moet worden ondergedompeld, terwijl het zwarte kanaal is voorbehouden voor de lucht gedragen sensor.

LEMO-connectoren hebben een verende gekartelde loop en een codeerinrichting om het aansluiten te vergemakkelijken.

Om een LEMO-connector aan te sluiten, lijnt u de rode stip op de connector uit met de rode markering op de connector. Steek de stekker in de connector zonder enige draaiende beweging.

Om los te koppelen, beweegt u de ring aan de onderkant van de stekker omhoog. Zorg ervoor dat u alleen aan de connector trekt zonder deze te draaien en trek nooit aan de kabel zelf.

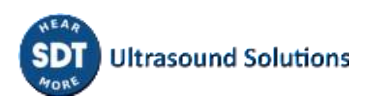

# <span id="page-12-0"></span>**9.Beginscherm**

Sluit de sensoren aan op de SDT340 om de pictogrammen weer te geven die zijn gekoppeld aan de TankTest-modus

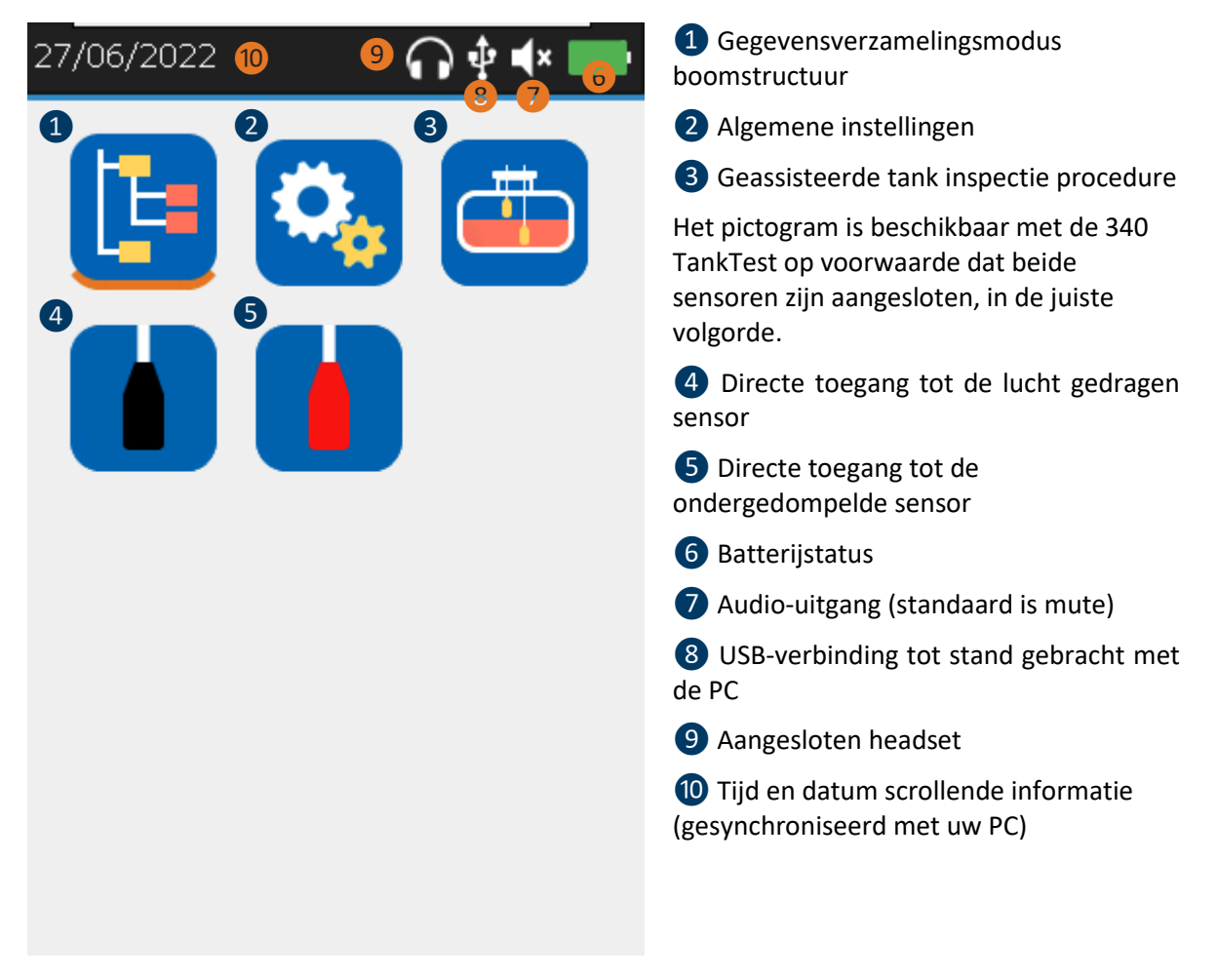

Het **Home**-scherm wordt een paar seconden na het inschakelen van het toestel weergegeven.

Linksboven scrollen datum en tijd 10. Rechtsboven staan de connectiviteitspictogrammen (indien geactiveerd), USB ❽ (wanneer de SDT340 op een computer is aangesloten), draadloze headset (indien gekoppeld), bedrade headset (indien aangesloten)  $\bullet$  en batterijstatus  $\bullet$ .

Gebruik de navigatietoetsen om een pictogram te selecteren en druk op Enter om uw keuze te bevestigen. De gekozen icoon wordt aangegeven met een oranje lijn onderaan (cf.  $\bullet$ ).

Druk op **Home** om vanuit elk menu direct terug te keren naar het Home-scherm.

Wanneer er geen sensor op het apparaat is aangesloten, worden de pictogrammen 346 weergegeven en is het geluidspictogram <sup>7</sup> geblokkeerd zonder de mogelijkheid om het volume te regelen. De gebruiker hoort echter wel achtergrondgeluid dat afkomstig is van de interne elektronica.

#### **Opgelet: De twee TankTest-sensoren moeten in de juiste ingangen worden aangesloten om het pictogram voor de geleide modus en de widgets in verband met de sensoren weer te geven**

De flexibele sensor voor lekdetectie kan worden aangesloten op de zwarte ingang. Eenmaal

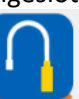

aangesloten en door het apparaat herkend, geeft het pictogram toegang tot de real-time

metingen van de flexibele sensor.

### <span id="page-13-0"></span>**10. Boomstructuurmodus**

In deze modus toont de SDT340 TankTest de reeds uitgevoerde tests en de status van de database.

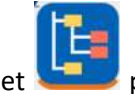

Φ∎x

 $Tank1$ 

 $0 \text{ mm}$ 

300 mm

 $0 \text{ mm}$ 

 $0 \text{ mm}$ 

0 mm

0 mm

Ja

omstructuur

Open de modus vanaf het beginscherm door op het pictogram te klikken en vervolgens op **Enter** te drukken.

De boomstructuurmodus bevat een map met 50 locaties voor de opslag van TankTest-testgegevens. Alleen in de geleide modus, die hieronder wordt beschreven, kan deze boomstructuur worden gevuld. Een bezette geheugenplaats bevat de referentiemetingen "Ref", alsmede de metingen die zijn verkregen in vacuüm "Test", voor elke sensor. De metingen worden geregistreerd in UTC-tijd.

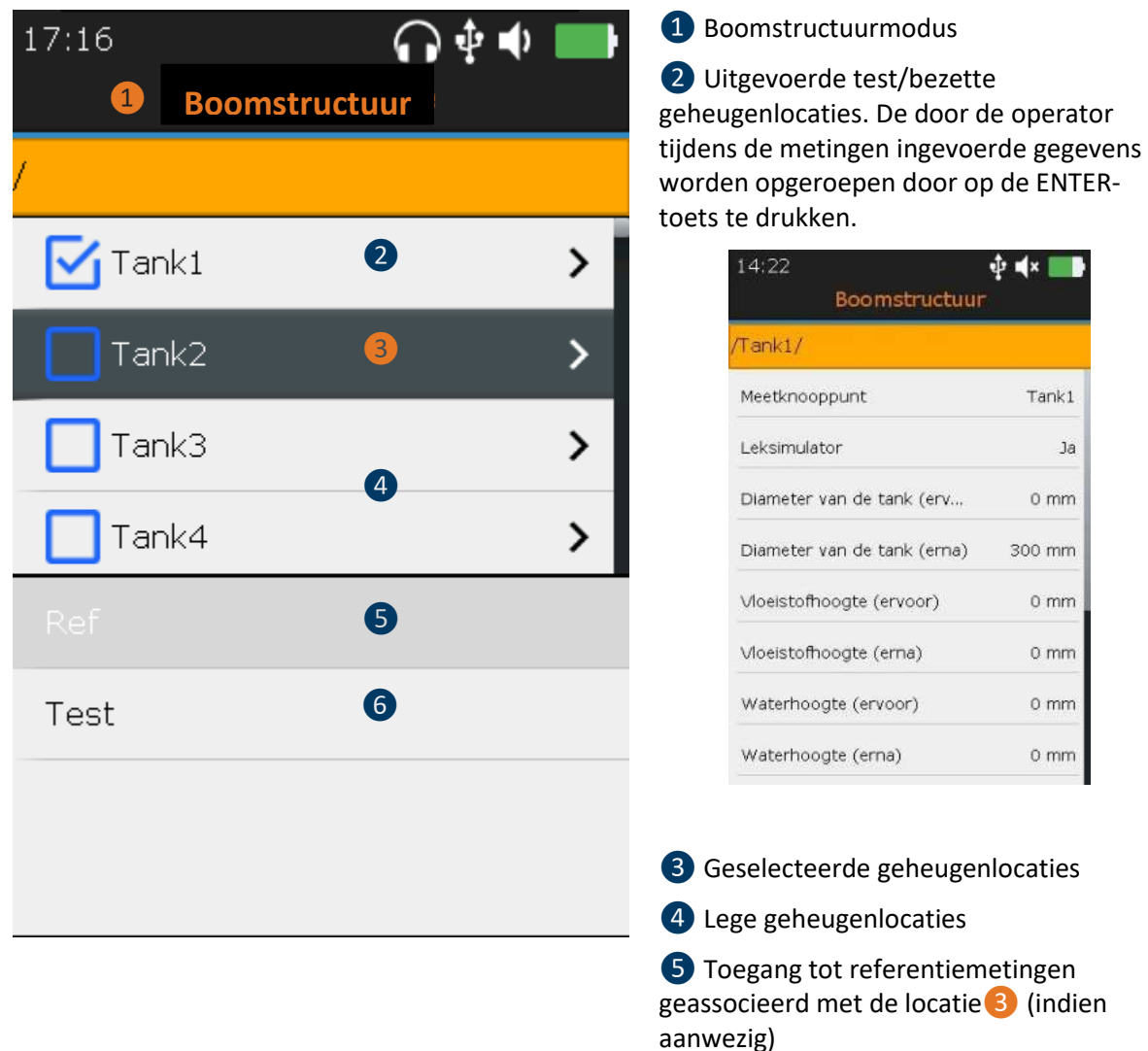

❻ Toegang tot vacuümmetingen geassocieerd met de locatie❸ (indien aanwezig)

referentiemetingen

In de boomstructuurmodus heeft de gebruiker alleen de mogelijkheid om door de reeds bezette geheugenlocaties te bladeren om de verschillende metingen opnieuw te bekijken/af te spelen.

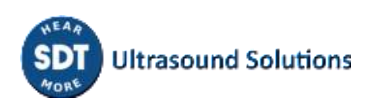

Dichtheidscontrole via de akoestische methode vereist dat achtereenvolgens van de ene sensor naar de andere wordt overgegaan, bij omgevingsdruk en vervolgens onder opgelegd vacuüm. Elke stap wordt geregistreerd in het geheugen van het toestel, volgens de volgende logica:

- **TankID**: Identificatie van de tank
	- o **Ref**: Referentiemetingen
		- **TTR2.012(RW-32k)**: met de rode sensor, in vloeibare fase
		- **TTB2.011(Ht-32k)**: met de zwarte sensor, in luchtfase
	- o **Test**: Vacuümmetingen
		- **TTR2.012(RW-32k)**: met de rode sensor, in vloeibare fase
		- **TTB2.011(Ht-32k)**: met de zwarte sensor, in luchtfase

Het onderstaande voorbeeld, toegepast op de geheugenlocatie "Tank1", beschrijft de terugleesopties van de boomstructuurmodus.

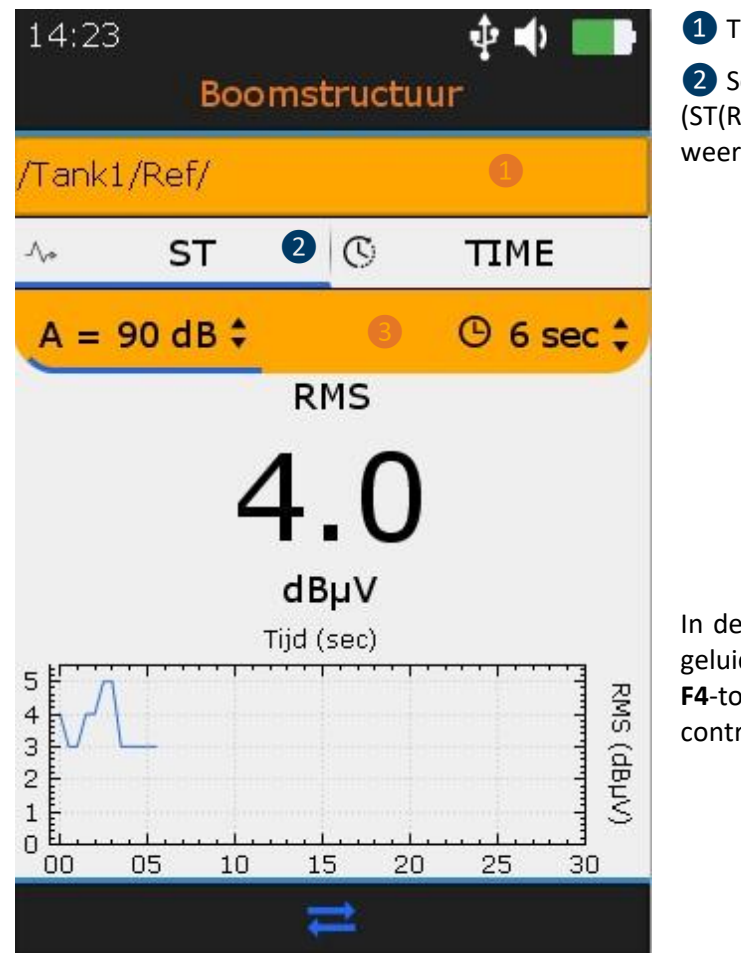

❶ Toegang tot referentiemetingen

❷ Schermen schakelen met F2-toets (ST(RMS)-weergave, TIME(signaal) weergave)

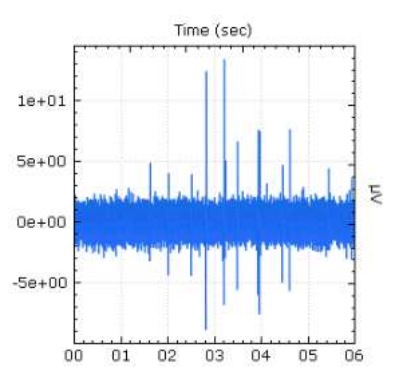

In de TIME-weergave kan de operator het geluidssignaal opnieuw beluisteren met de **F4**-toets of de 10 belangrijkste monsters controleren met de **F1**-toets.

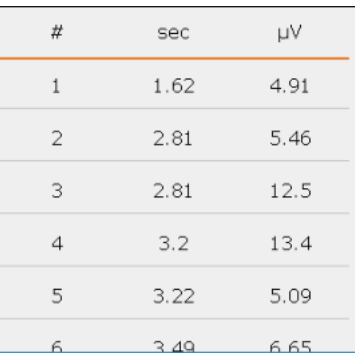

❸ Herinnering van de sensor configuratie

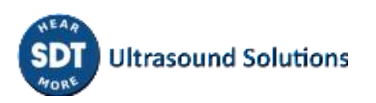

De gebruiker mag de meetparameters niet wijzigen of een nieuwe meting aanmaken binnen de boomstructuur. De gebruiker moet de handleiding van de TankTest-reporter software raadplegen om zijn gegevens te beheren en rapporten te genereren.

# <span id="page-15-0"></span>**11. Geassisteerde TankTest modus**

De geassisteerde modus verdeelt de akoestische dichtheidstest in verschillende verplichte stappen. De operator wordt uitgenodigd om met het instrument te interageren en kennis te nemen van de verschillende schermen.

Alle instellingen zijn voorgedefinieerd om de test snel en intuïtief te laten verlopen, terwijl interessante gegevens worden verzameld die in een eindrapport zullen worden opgenomen.

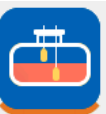

Selecteer in het **Home**-scherm het pictogram en druk op **Enter**.

Het eerste scherm herinnert:

1. Dat de SDT340-apparatuur en de accessoires niet zijn ontworpen voor gebruik in ATEX-zones.

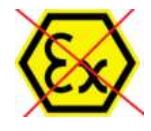

2. Dat de TankTest-sensoren niet mogen worden losgekoppeld tijdens een geleide test, anders gaan de metingen verloren. Het loskoppelen van sensoren tijdens een niet-afgeronde test heeft tot gevolg dat de modus wordt afgesloten.

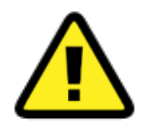

Zorg ervoor dat u over alle nodige apparatuur en vergunningen beschikt voordat u met een nieuwe akoestische dichtheidstest begint.

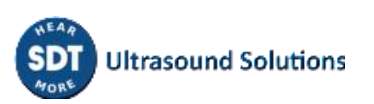

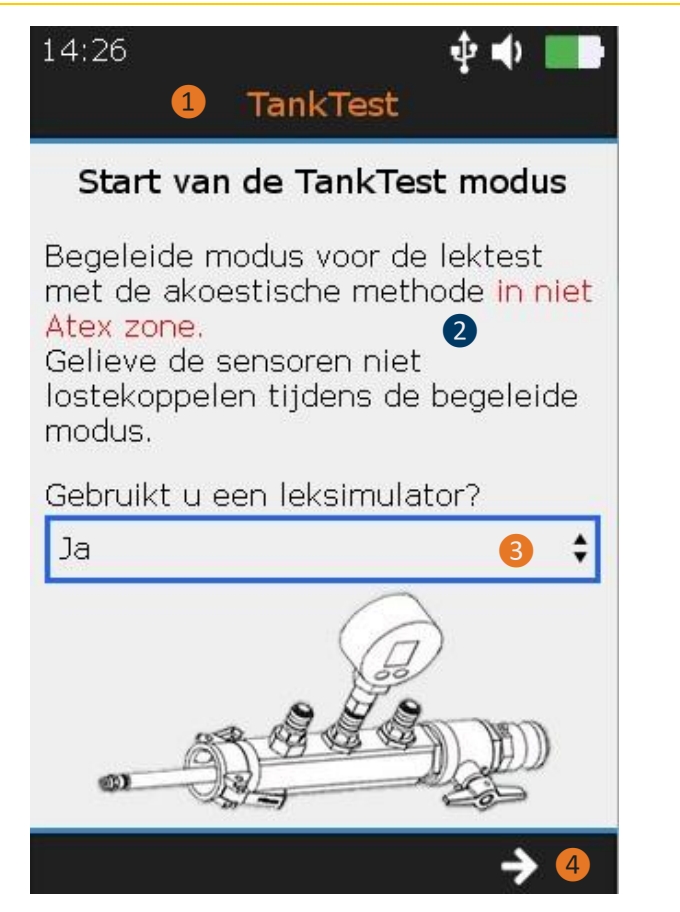

❶ Toegang tot de geassisteerde TankTest modus

❷ Gebruiksherinneringen

❸ Keuze van de gebruiker: Lek simulator

In de praktijk wordt de leksimulator aan het einde van de test gebruikt als een functionele test van de apparatuur, in aanwezigheid van een gekalibreerde stroom.

Door ja te kiezen, zal een bericht u expliciet vragen deze apparatuur aan het einde van de vacuümmetingen te gebruiken.

Raadpleeg de geldende voorschriften in uw land om te weten of deze functionele testapparatuur verplicht of optioneel is.

❹ Ga naar de volgende stap met de **F3** toets

In het volgende scherm wordt de operator verzocht een geheugenlocatie te kiezen waar de metingen in verband met de TankTest-test zullen worden opgeslagen.

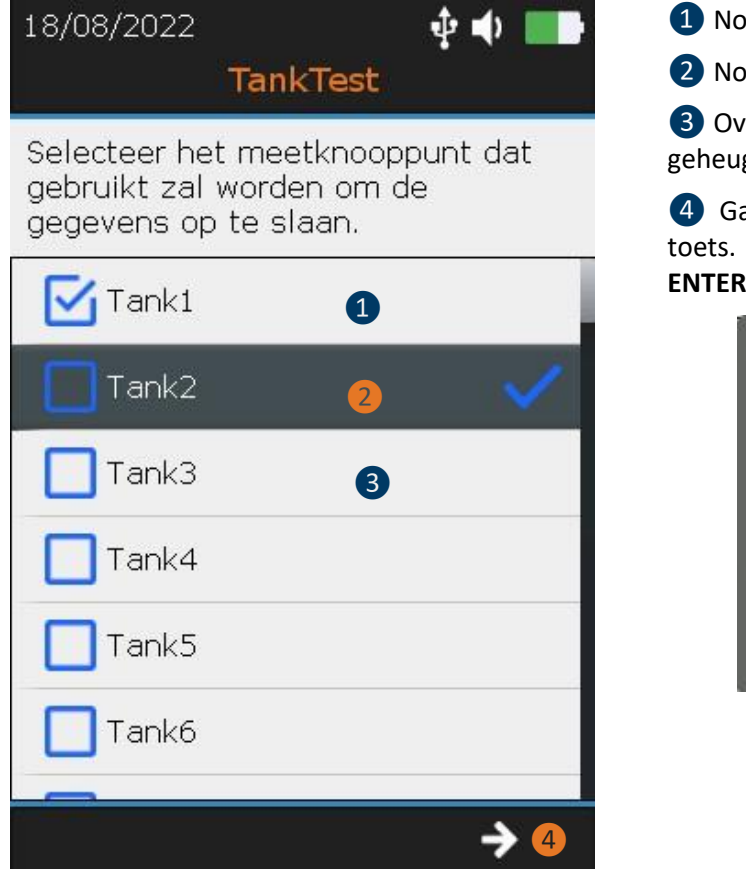

❶ Node of geheugenlocatie bezet

❷ Node of geheugenlocatie geselecteerd

❸ Overgebleven nodes of geheugenlocaties

❹ Ga naar de volgende stap met de **F3** toets. Bevestig de gekozen keuze met

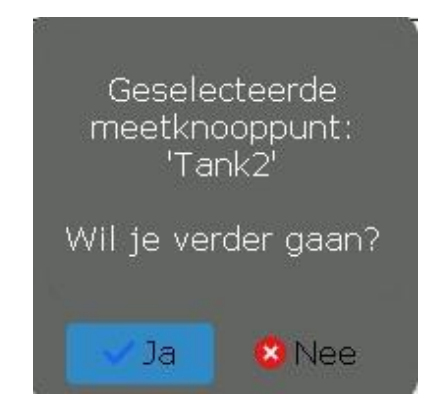

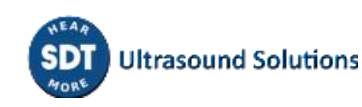

Het scherm geeft een samenvatting van de acquisitietijd instellingen. Het is alleen mogelijk de acquisitietijd van de sensoren in te stellen in de modus "TEST". De referenties behorende bij de respectieve achtergrondgeluiden van de sensoren, op de dag van de test, vóór toepassing van het vacuüm, worden bepaald op basis van een acquisitietijd die is vastgesteld op 6 seconden, per sensor.

De amplificatie is vooraf ingesteld op +90 dB en wordt automatisch aangepast. Regel het geluidsvolume met de **Pijl-links** en **Pijl-rechts** toetsen.

Op elke sensor wordt de RMS-waarde automatisch 2 keer per seconde bijgewerkt.

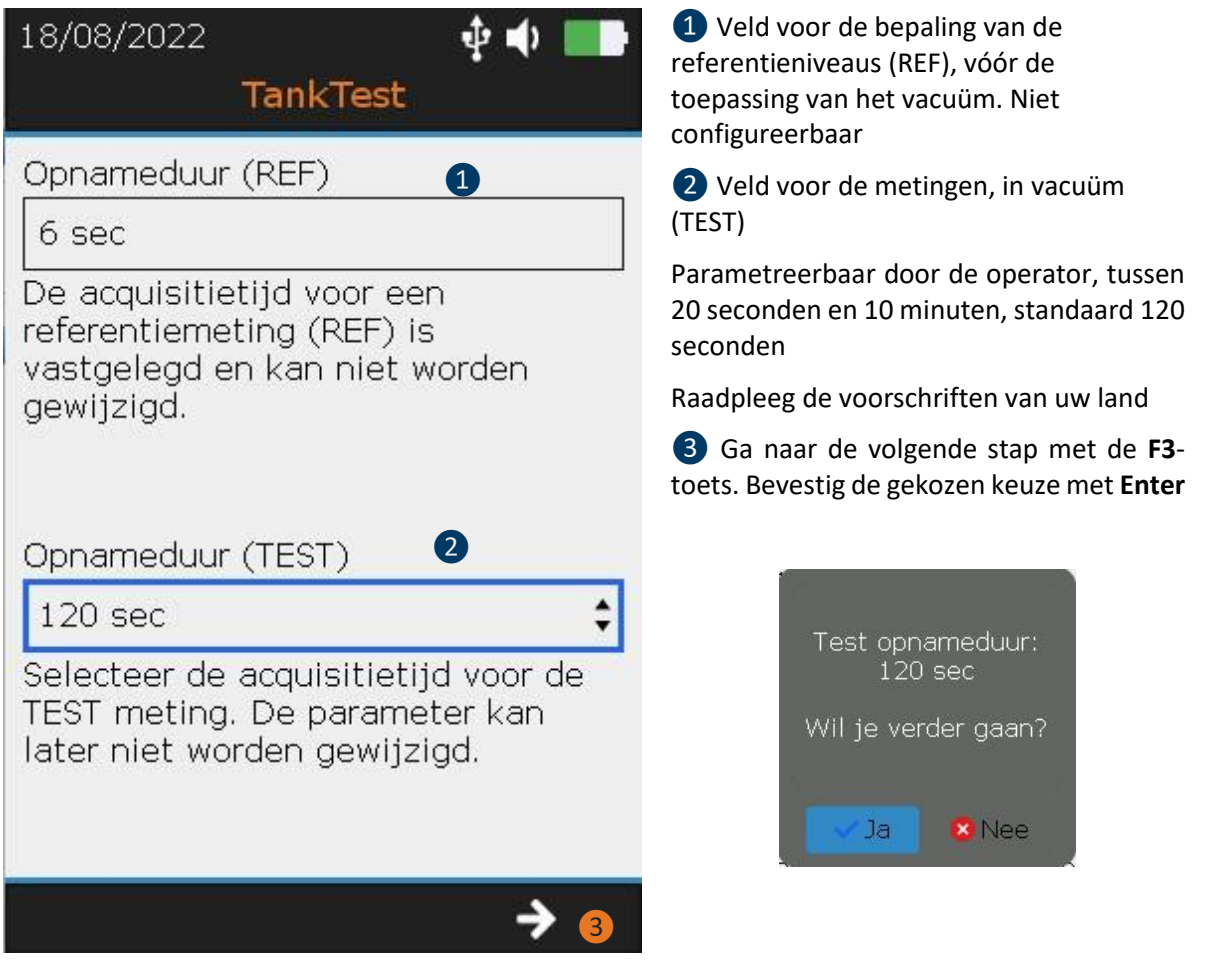

De volgende stap is het invullen van de gegevens over de tank die moet worden gecontroleerd.

Alvorens met een test te beginnen, is het gebruikelijk over te gaan tot de meting van de hoogte van de vloeistof en het water door middel van een pen die door de mechanische huls wordt gestoken.

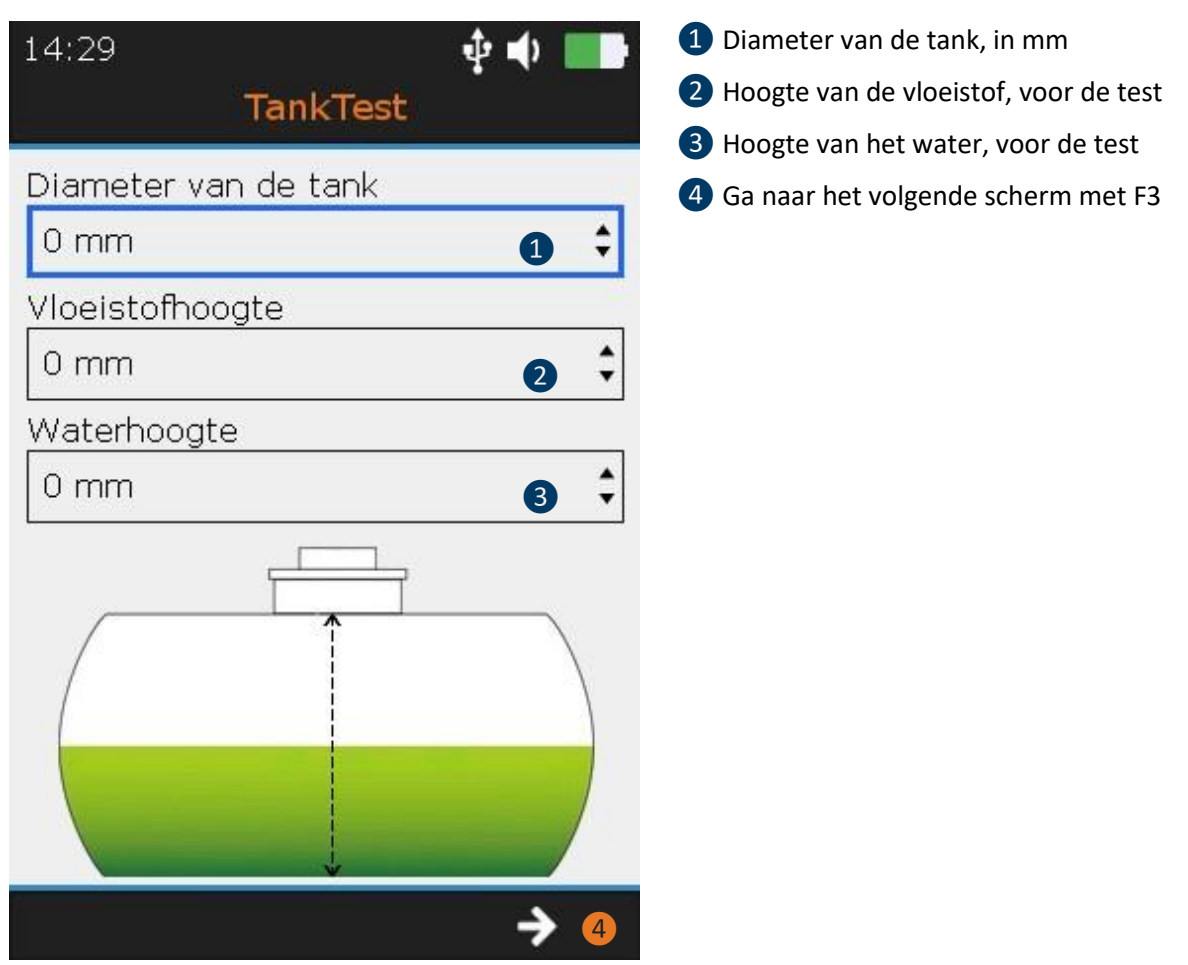

Alvorens over te gaan tot de installatie van de sensoren, dienen de volgende punten in acht te worden genomen:

- De sensoren moeten met zorg worden behandeld, vooral aan hun gevoelige kant.
- De sensoren worden voorbedraad op de Camlock geleverd. De aanpassing van de in de volgende stap beschreven lengtes impliceert een manuele aandraaiing, met behulp van de wartels op de Camlock, om de dichtingen van het toestel niet te beschadigen.

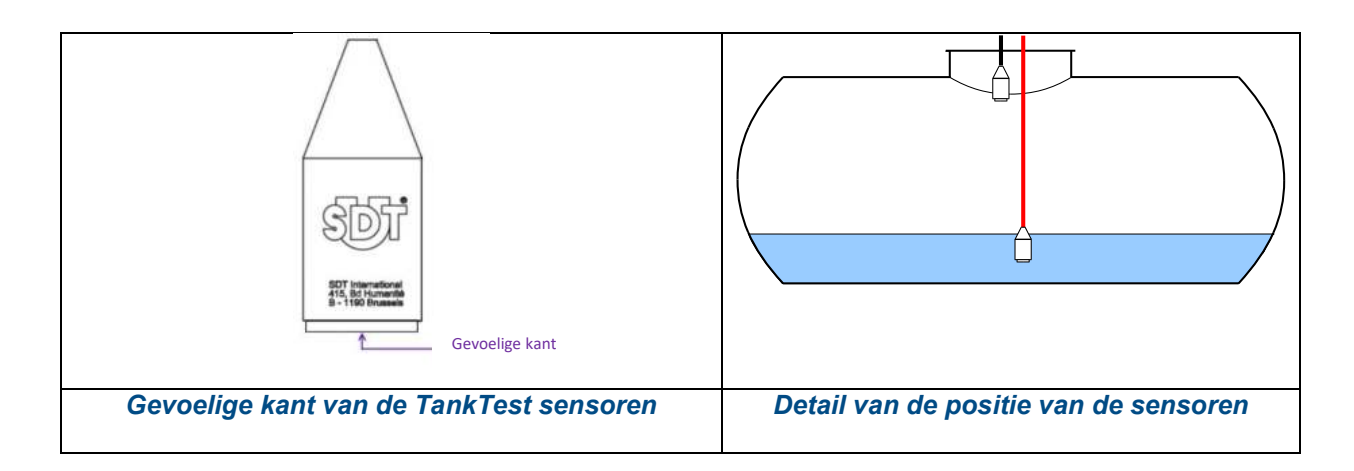

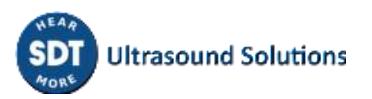

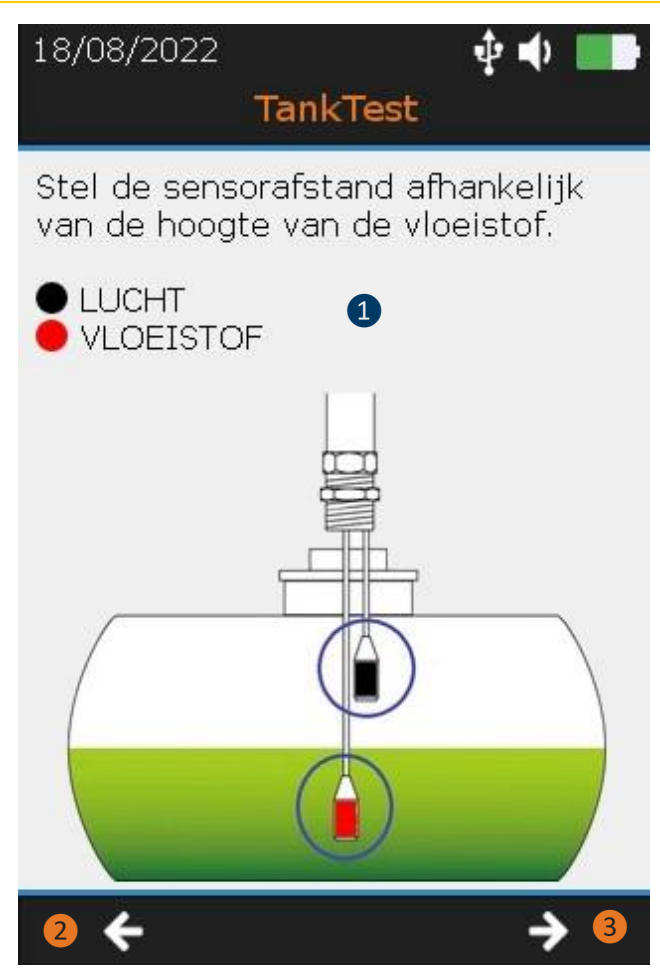

❶ Plaats de positie van de sensoren in de tank

**Het aandraaien moet MANULAIR gebeuren aan de wartels die zich op de Camlock bevinden.**

- ❷ Ga terug naar de vorige stap met **F2**
- ❸ Ga naar de volgende stap met **F3**

De afstelling van de positie van de sensor wordt hieronder uitgelegd:

- Stel de hoogte van de ZWARTE sensor (TTB2.011) zo in dat de gevoelige kant zich ter hoogte van de aansluiting van de onderkant van de flens op de tankmantel bevindt.
- Stel de hoogte van de RODE sensor (TTR2.012) zo af dat de gevoelige zijde ondergedompeld is in de vloeistof, zonder de bodem van de tank te raken. De hoeveelheid vloeistof moet voldoende zijn om de sensor volledig te kunnen onderdompelen.

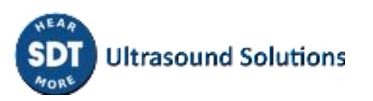

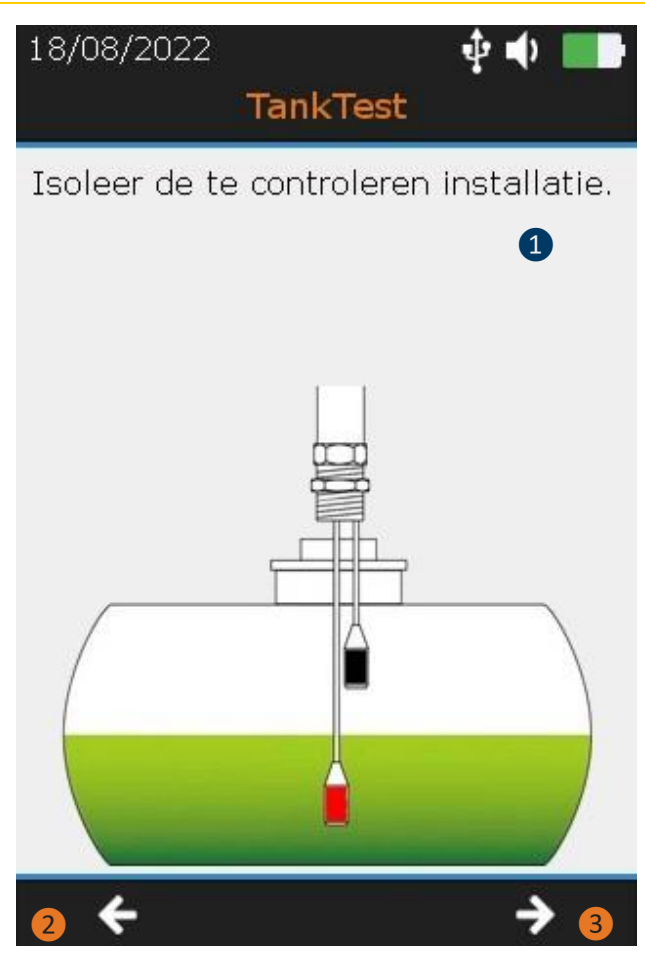

❶ Isoleer de installatie die gecontroleerd moet worden

Volg de instructies op het scherm

- Dicht de "open" delen van de installatie af met pluggen

- Installeer de leksimulator tussen de camlock en de tank, indien geselecteerd in stap 1 en sluit de klep ervan

- Vergrendel de camlock en de leksimulator aan het system

❷ Ga terug naar de vorige stap met **F2**

❸ Ga naar de volgende stap met **F3**

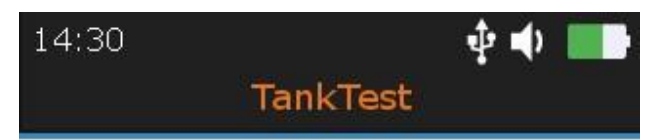

Sluit de pompslang niet aan en sluit de klep boven de leksimulator.

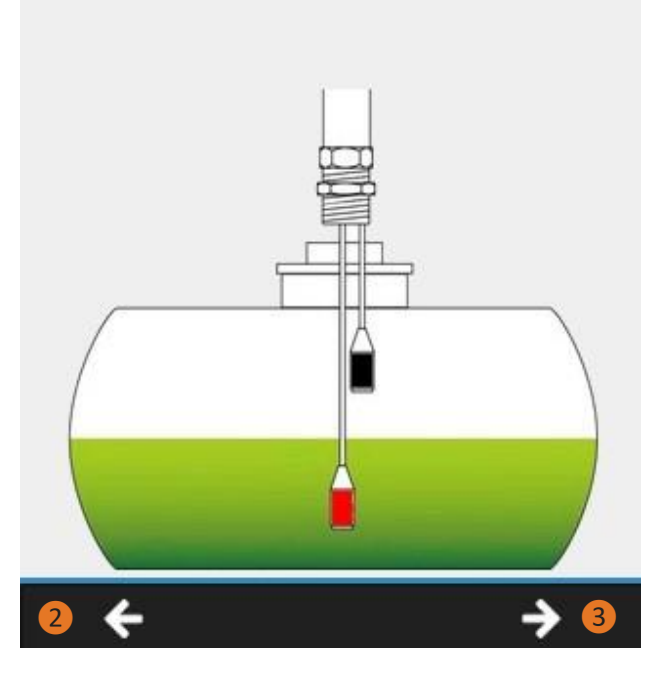

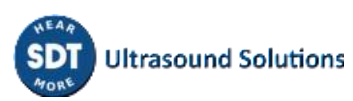

De testapparatuur is nu geïnstalleerd. Het volgende scherm bevat de voorgedefinieerde instellingen op het SDT340 TankTest-apparaat

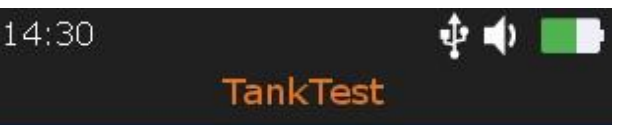

#### Amplificatie (90 dB) · ❶

De versterking is ingesteld op 90dB en kan tijdens de meting niet worden gewijzigd.

### Geluidsniveau (30%) **OQ**

Het geluidsniveau is voor uw veiligheid, standaard ingesteld op 30%. U kunt het aanpassen indien nodig.

### Hoofdtelefoon <sup>8</sup>

Hoofdtelefoon niet aangesloten. Sluit hem aan op de SDT340.

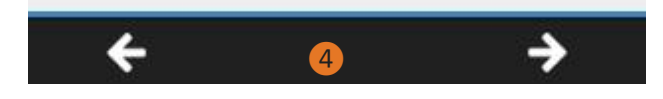

❶ De amplificatie van de sensor is ingesteld op maximaal

❷ Het geluidsniveau van de headset is vooraf ingesteld op 30%, voor de veiligheid. De operator kan dit niveau achteraf aanpassen.

❸ De headset is aangesloten

4 Ga naar het volgende scherm met de **F3** toets of keer terug naar het vorige scherm met de **F1** toets

De volgende stap is het karakteriseren van het achtergrondgeluid van de installatie die moet worden gecontroleerd. Deze opeenvolgende metingen, in de luchtfase en in de vloeistoffase, worden "referentiemetingen" genoemd.

De operator draagt de headset tijdens deze operatie en kan, wanneer het hem uitkomt, het volume van de audio-uitgang aanpassen, totdat een comfortabel geluidsniveau is bereikt.

Wanneer de operator oordeelt dat er geen storend geluid uit de hoofdtelefoon komt en dat de op het scherm waargenomen waarden relatief stabiel zijn (gewoonlijk minder dan 0), kan hij een acquisitie starten door op de ENTER-toets te drukken. Na enkele seconden toont het toestel de gemiddelde bevroren meting op het scherm, resulterend uit de 6 seconden acquisitie. De operator kan het signaal visualiseren met de toets F2 om de globale stabiliteit te beoordelen en vervolgens het opslaan bevestigen met ENTER of de huidige acquisitie annuleren met de toets ESC en vervolgens een acquisitie herstarten met ENTER.

In geval van abnormale achtergrondgeluiden, dient u de bron(nen) van de storende ruis te identificeren en te verwijderen, te wachten op een rustiger moment en de bewerking "meting van de referentie" opnieuw te starten, totdat als geldig beoordeelde metingen zijn verkregen. Indien niet aan deze voorwaarden kan worden voldaan, kan de dichtheidstest niet naar behoren worden uitgevoerd.

De operator kan zoveel referentiemetingen opslaan als hij nodig acht. De laatste meting wordt beschouwd als een "geldige" referentie die moet worden vergeleken met de metingen die in vacuüm zijn verricht tijdens de geleide modus. Alle referentiemetingen zijn beschikbaar in de

boomstructuurmodus en in de TankTest Reporter-software die wordt gebruikt voor het opstellen van de rapporten, nadat de gegevens naar uw computer zijn geëxporteerd.

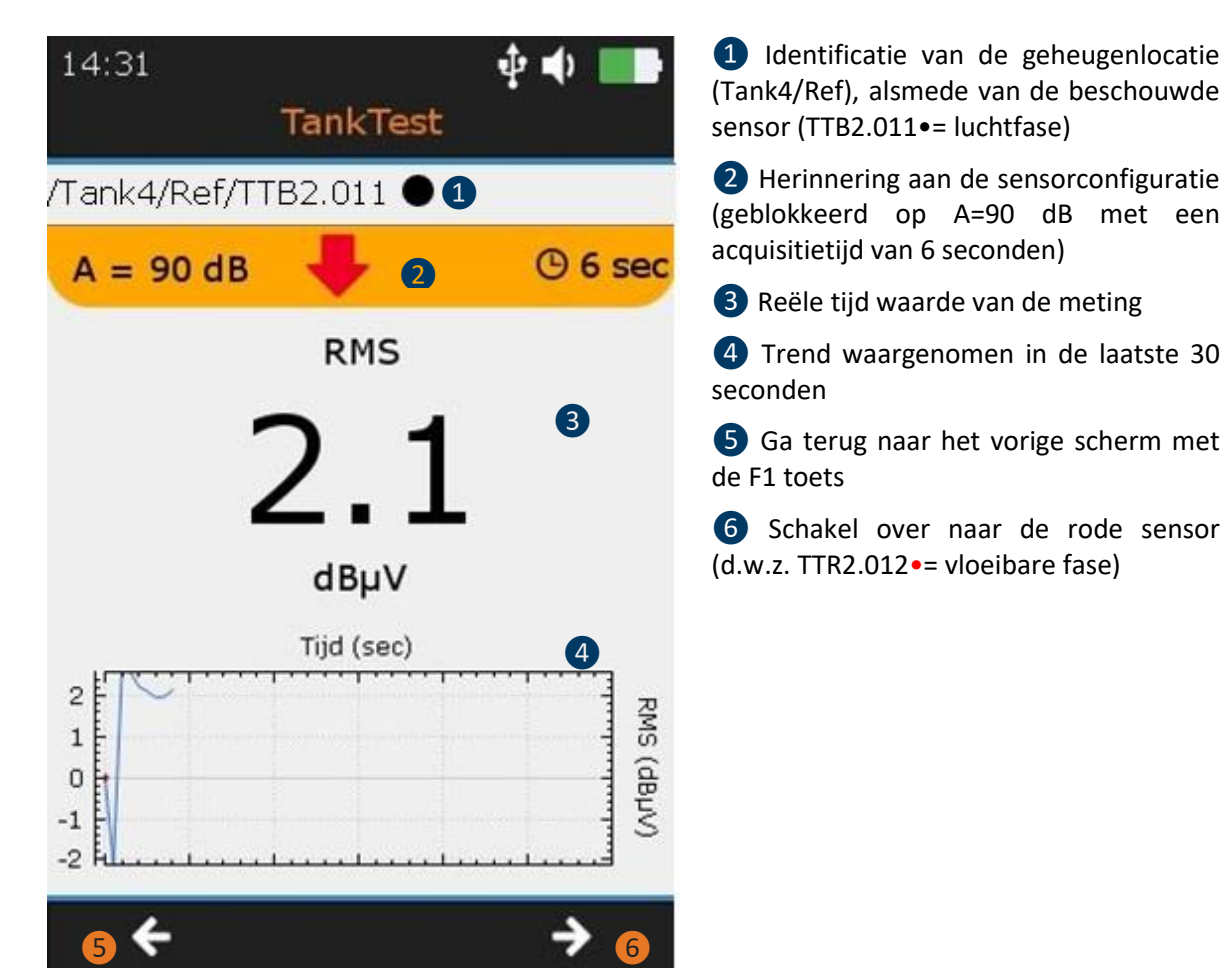

**Het is noodzakelijk achtereenvolgens een referentiemeting met de TTB2.011-sensor en een referentiemeting met de TTR2.012-sensor (in de vloeistof) uit te voeren, om de geassisteerde modus voort te zetten. Deze laatste zijn nuttig voor de karakterisering van de "omgevings"-achtergrondruis in de tank, in de luchtfase en in de vloeistoffase.** 

**Opgelet:**

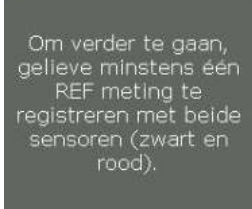

Druk op de **Enter** toets om de signaalverzameling op de betreffende sensor te starten. Een laadscherm informeert over de voortgang van de meting. De trend wordt op het scherm voorgesteld, naast de geluidsweergave.

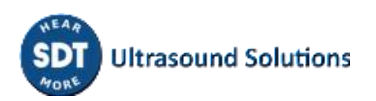

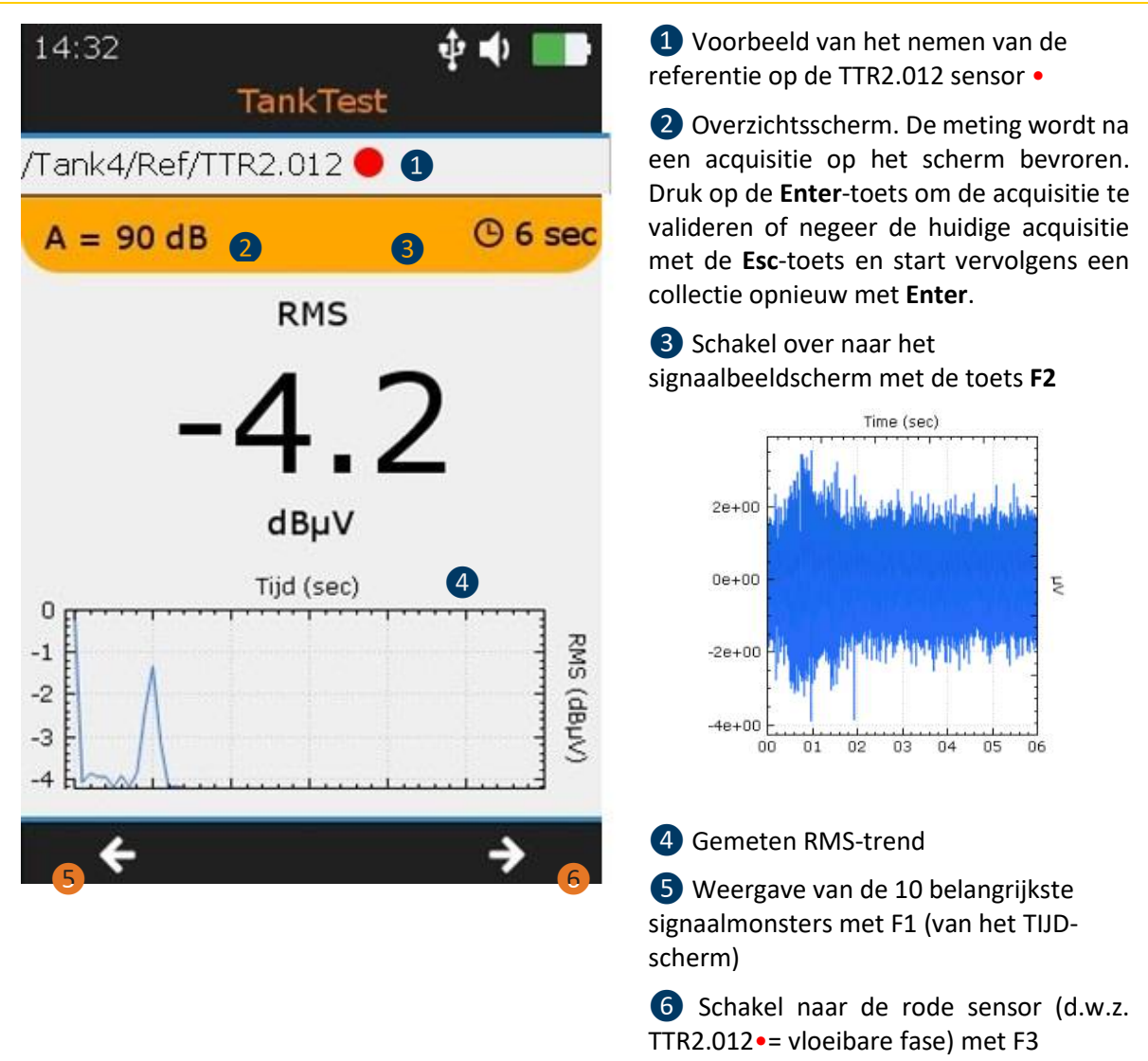

Zodra ten minste één referentiemeting per sensor is opgeslagen, kan de operator het "continuïteitstest"-scherm openen met de toets **F3** of de verwerving van referentiemetingen herhalen.

De continuïteitstest bestaat uit het aanbrengen van een licht vacuüm op de te testen tank om er zeker van te zijn dat het gehele systeem, inclusief de leidingen, als "gesloten" wordt beschouwd. De uiteinden moeten goed zijn afgesloten met speciale stoppen. De bediener kan het zuigeffect van het vacuüm aan elk uiteinde zien. Aan het einde van deze operatie moet één uiteinde volledig worden losgemaakt om de omgevingsdruk in de installatie te herstellen. Zorg er tegelijkertijd voor dat de storing in verband met een lek door het apparaat opnieuw wordt weergegeven, zowel in de signaaltrendbewaking als in het geluid.

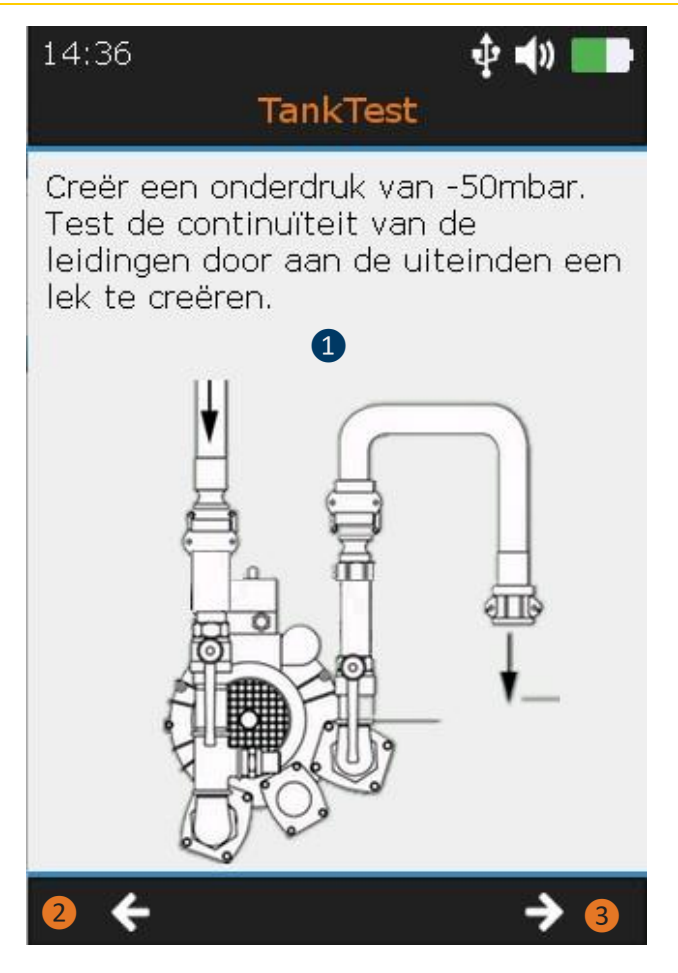

#### ❶ Continuïteitstest

Open de klep(pen) en zorg ervoor dat er een klein vacuüm op het systeem kan worden uitgeoefend en laat dit vacuüm vervolgens aan één kant weer los.

Controleer of de storingen door het apparaat opnieuw worden opgewekt.

Indien u in dit stadium problemen ondervindt, controleer dan de continuïteit van de installatie, vooral van de leidingen.

❷ Ga terug naar de "referentie" metingen met de **F1** toets

❸ Ga naar het volgende scherm met de **F3** toets

Zodra de continuïteitstest met succes is voltooid, wordt de operator meegenomen naar de selectie van het vacuüm dat moet worden toegepast voor een reglementaire lektest.

Raadpleeg de tabel in hoofdstuk 5 om de toelaatbare vacuümwaarde te bepalen die bij de ontwerpnormen hoort.

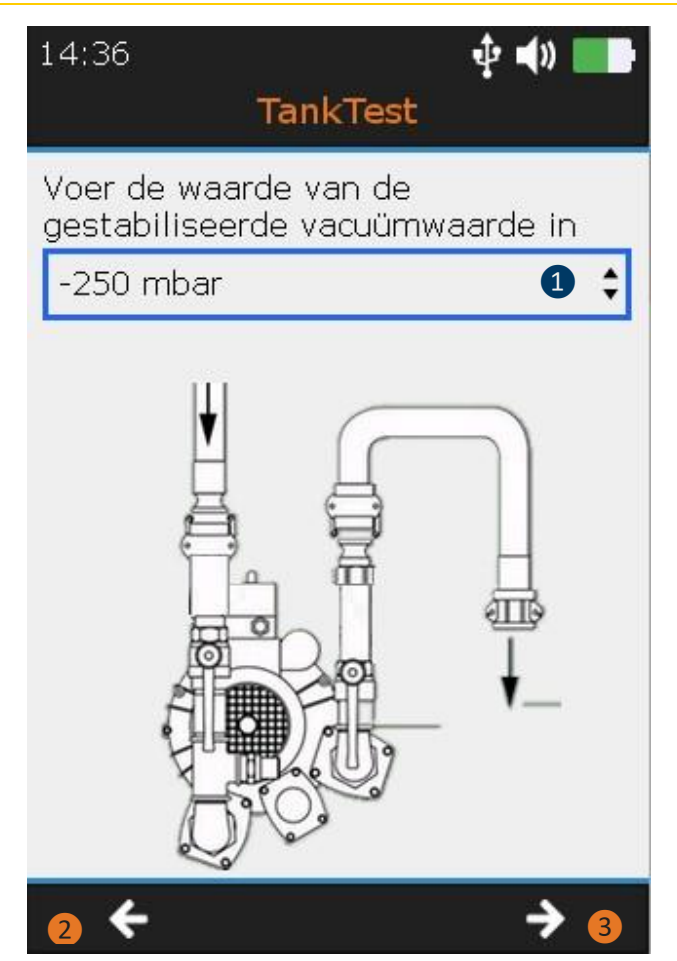

❶ Voer de waarde van de gestabiliseerde vacuüm in. Gebruik de richtingspijlen "**omhoog**" en "**omlaag**" op het apparaat.

Zet de vacuümpomp aan met de klep open. Wanneer het vacuüm de streefwaarde bereikt, sluit u de klep en stopt u de vacuümpomp. Wacht enkele ogenblikken totdat de manometer een constante waarde, "gestabiliseerd" genoemd, aangeeft. Zet de pomp zo nodig weer aan.

Indien het vacuüm niet continu wordt gehandhaafd, controleer dan de continuïteit van de installatie.

❷ Ga terug naar het vorige scherm met de **F1**-toets

❸ Ga naar het volgende scherm met de **F3**-toets

De volgende stap is het verrichten van metingen aan het systeem onder gestabiliseerd vacuüm. Deze opeenvolgende metingen, in lucht- en vloeistoffase, worden opgeslagen in de geheugenplaats "Test", die verbonden is met het tanknummer dat aan het begin van de geleide procedure is gekozen. Het gestabiliseerde vacuüm moet op +/- 5% van de streefwaarde worden gehouden. Indien de druk wegvalt, moet de vacuümpomp opnieuw worden gestart en de klep worden geopend om opnieuw een aanvaardbare druk voor de reglementaire test te verkrijgen.

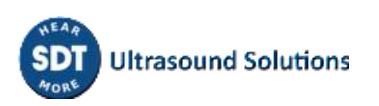

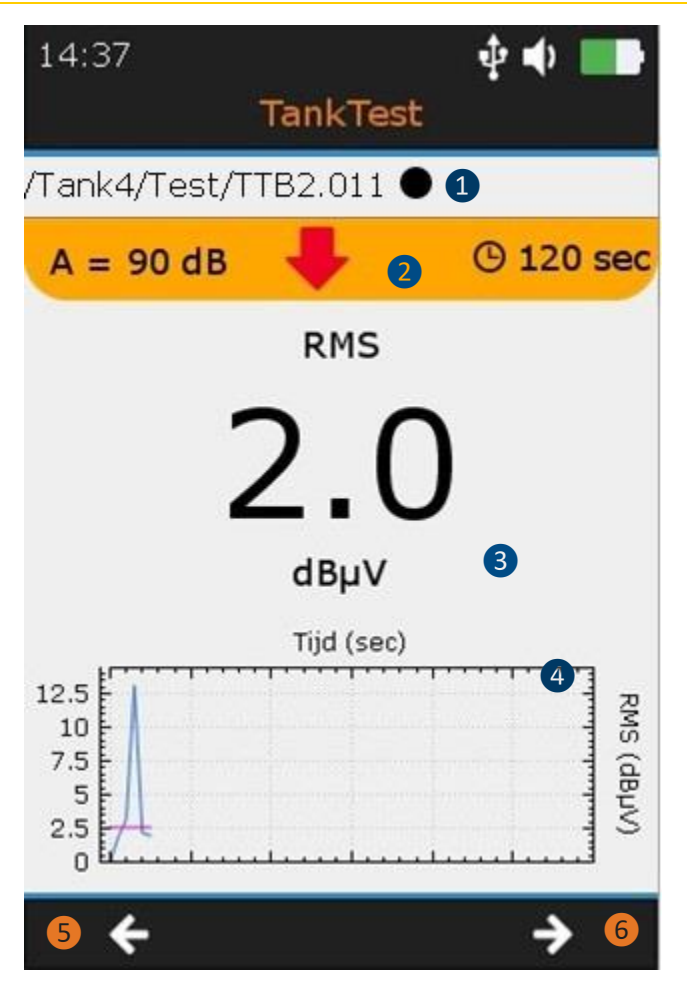

❶ Identificatie van de geheugenlocatie (Test) en van de beschouwde sensor (TTB2.011•= luchtfase)

De operator draagt de headset, om mogelijke anomalieën op te sporen door te luisteren.

In geval van snel verlies van vacuüm, controleer de continuïteit van de installatie.

❷ Instellingen opgelegd aan de acquisitie. Door op **Enter** te drukken, zal de operator een acquisitie van X seconden starten en het voortgangsscherm zal worden weergegeven.

❸ Real-time RMS-waarde (berekend over ½ seconde)

4 RMS-trend waargenomen in de laatste 30 seconden

De curve -- herinnert aan de eerder opgeslagen referentie. De blauwe curve geeft de waarden in vacuüm weer.

❺ Ga terug naar het vorige scherm met de F1-toets

❻ Ga naar het volgende scherm met F3, herhaal een registratie van de rode sensor (d.w.z. TTR2.012•= vloeibare fase)

**Het is noodzakelijk achtereenvolgens een meting in vacuüm met de TTB2.011-sensor en een meting met de TTR2.012-sensor (in de vloeistof) uit te voeren, om de geassisteerde modus voort te zetten. Deze worden vergeleken met de achtergrondruis die bij de referentiewaarden hoort.** 

**Opgelet:**

Om verder te gaan, gelieve minstens één<br>REF meting te<br>registreren met beide sensoren (zwart en rood).

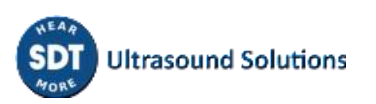

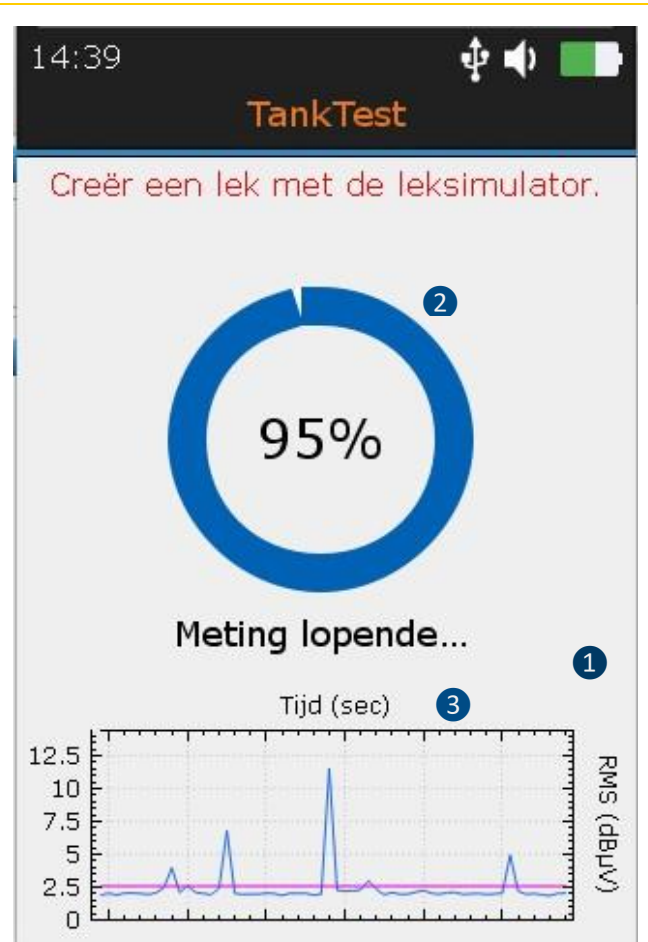

❶ Acquisitiescherm (activeren met de **Enter**-toets)

❷ Verloop van de acquisitie

Opmerking 1: Wanneer u de leksimulator gebruikt, verschijnt het bericht " Creër een lek met de leksimulator" in het rood tegen het einde van de voortgang.

Opmerking 2: Aan het einde van het verloop wordt het scherm bevroren. De operator kan de meting bewaren door op **Enter** te drukken of niet in aanmerking nemen door op **Esc** te drukken en vervolgens een nieuwe acquisitie starten met **Enter**. Het onderstaande bericht zal het in aanmerking nemen van de meting bevestigen.

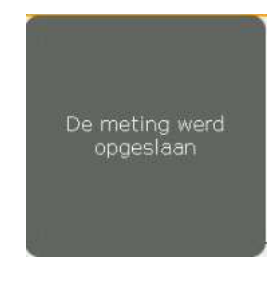

In geval van annulering zal een gelijkwaardig bericht worden voorgesteld. Dit bericht moet door de exploitant worden bevestigd.

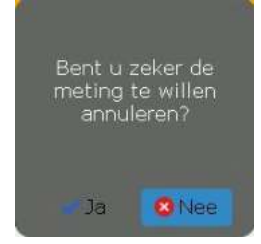

❸ RMS-trend waargenomen in de laatste 30 seconden. Herinnering aan de referentiemeting.

Als u beide metingen bij lage druk hebt uitgevoerd, drukt u op F3 om naar het volgende scherm te gaan.

**Opgelet: De leksimulator wordt door SDT voorgesteld voor functionele testdoeleinden, in overeenstemming met de wettelijke voorschriften. Dit instrument maakt het mogelijk om de werking van de meetketen te testen op de dag van de interventie. De lekgenerator maakt het mogelijk om gekalibreerde lekken onder vacuüm te genereren.** 

**Het is niet vrijgesteld van de periodieke kalibratie van de apparatuur.** 

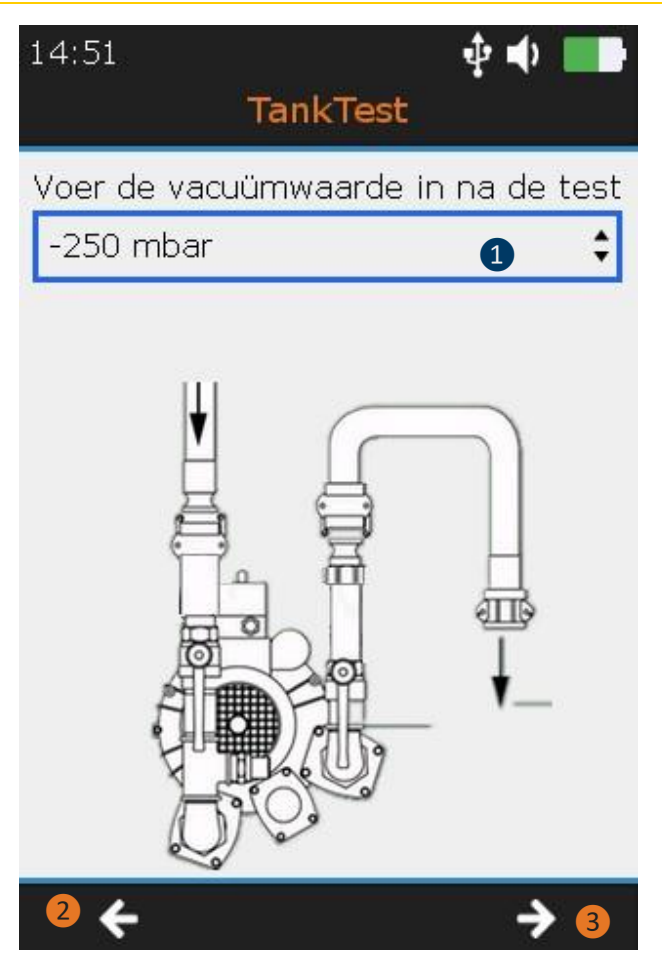

❶ Lees de vacuümwaarde af op de manometer. Gebruik de "**omhoog**" en "**omlaag**" pijlen om uw keuze te maken.

❷ Ga terug naar de "meting" schermen met de **F1** toets, vooral als de vacuümwaarde met meer dan 5% is gedaald ten opzichte van de gestabiliseerde waarde

❸ Ga naar het volgende scherm met de **F3-**toets

De dichtheidstest is voltooid. In de volgende stap wordt de operator gevraagd het systeem weer onder normale druk te brengen.

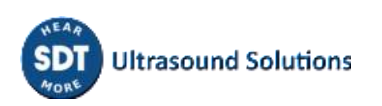

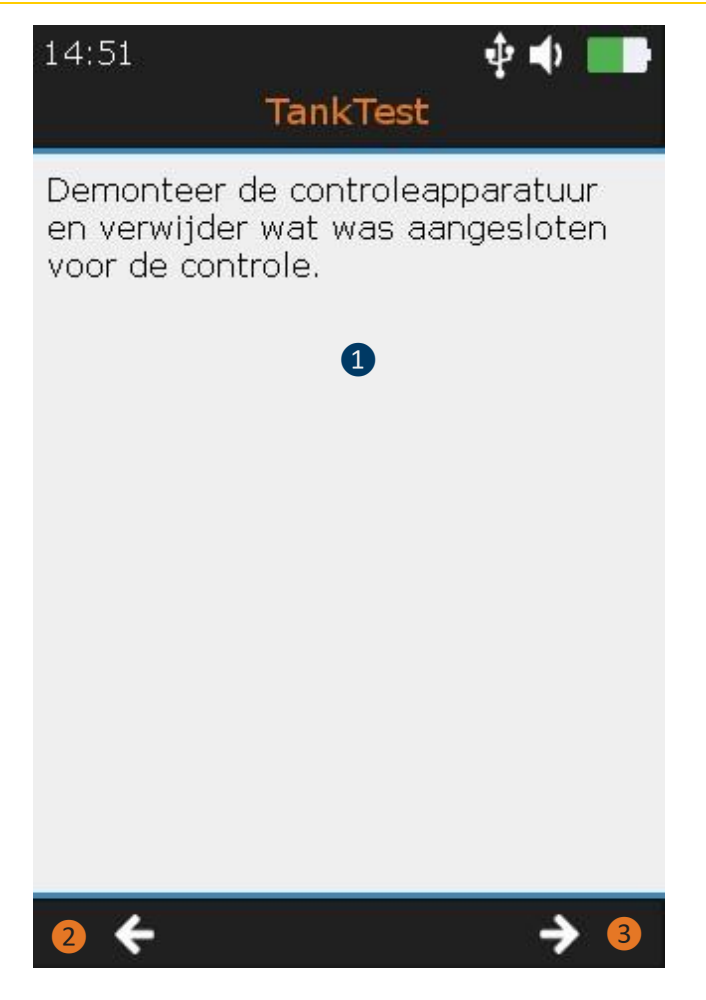

- ❶ Instructies voor het einde van de test
- ❷ Ga terug naar het vorige scherm

❸ Ga naar het volgende scherm met de **F3** toets

Voor alle doeleinden wordt de gebruiker verzocht de volgende gegevens te meten en in te vullen:

- Diameter van de tank
- Hoogte van de vloeistof
- Hoogte van het water

Nadat deze gegevens zijn gevalideerd met de toets **F3**, leest de operator achtereenvolgens de volgende samenvattende schermen, met behulp van de toetsen **F1** en **F3**:

- Samenvatting van de geassisteerde modus
- Herinnering van de geregistreerde signalen (1 scherm per sensor)

Tenslotte wordt de operator in het laatste scherm gevraagd om de gehele uitgevoerde test op te slaan.

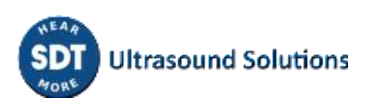

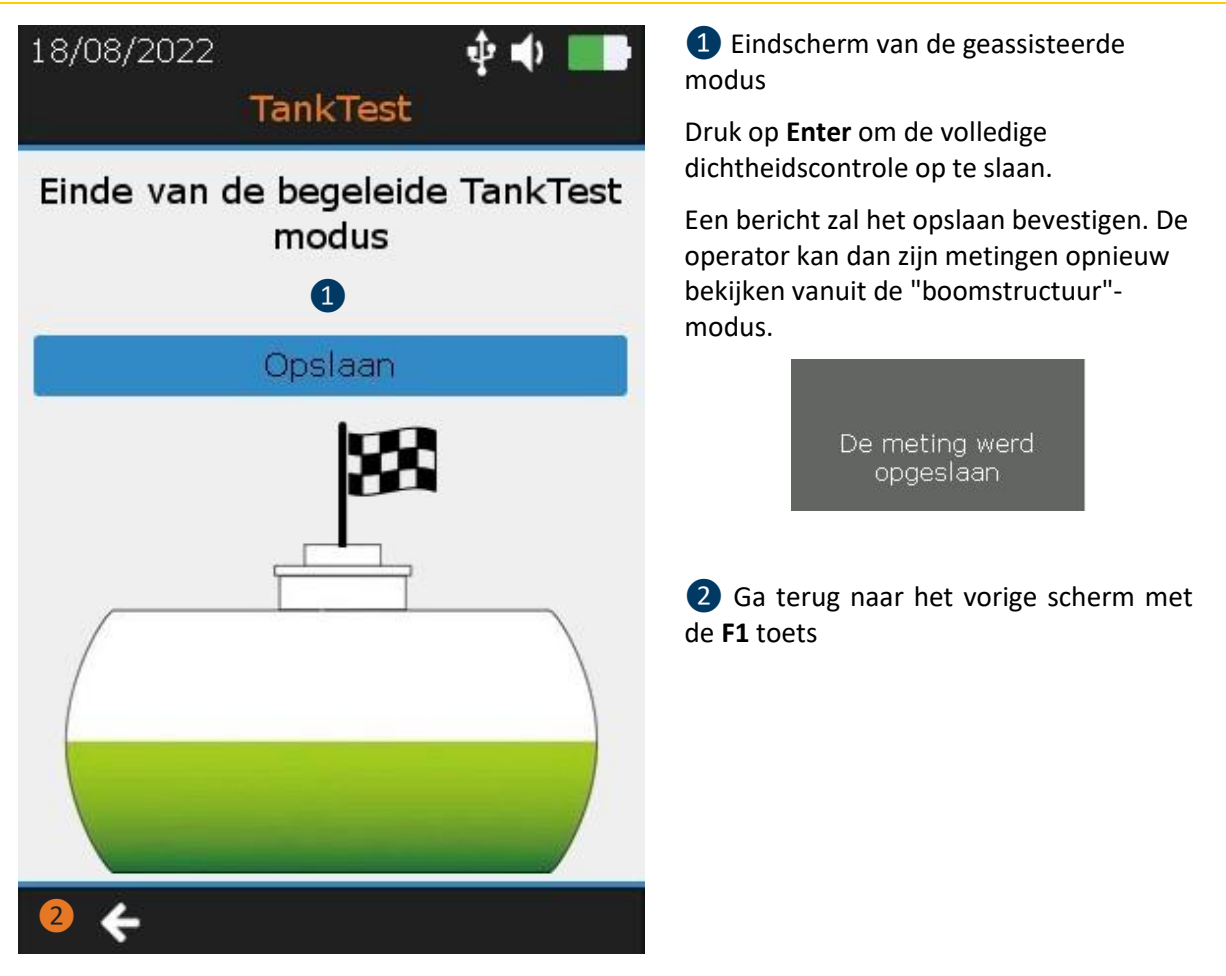

**Indien de geassisteerde modus wordt verlaten, vóór de definitieve bevestiging van de gegevensopname, zullen de metingen die voordien werden uitgevoerd niet in het toestel worden opgeslagen.** 

**Opgelet:**

**Eenmaal opgeslagen, kan de operator deze verschillende metingen, vanuit de boomstructuurmodus, raadplegen op de geheugenplaats gekozen bij het begin van de geassisteerde modus.** 

# <span id="page-30-0"></span>**12. Meting in tabblad Vrije modus**

Vanaf het Home-scherm is het mogelijk de TankTest-sensoren in de vrije modus te gebruiken, onafhankelijk van elkaar, om hun respectieve werking te garanderen.

Selecteer de gewenste sensor (**Collection of Collecteur de gewenste sensor** (**of Collection**) en druk op **Enter**.

Het scherm van de real-time meting verschijnt:

De volgende parameters kunnen worden gewijzigd, met behulp van de richtingspijlen op het apparaat en de toets **F2**:

- Acquisitietijd
- Amplificatie
- Audio volume

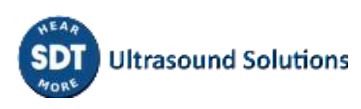

Buiten de geassisteerde modus is het opslaan van signalen niet toegestaan. De operator kan vanuit deze modus diverse functionele tests uitvoeren, maar zonder deze te kunnen opslaan in het geheugen van het apparaat.

Het onderstaande scherm is gemeenschappelijk voor zowel TankTest-sensoren als de flexibele sensor:

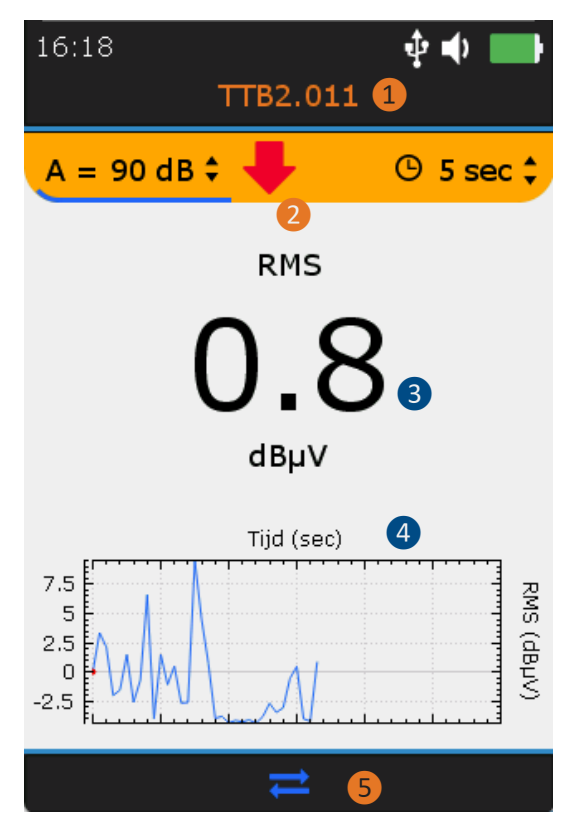

❶ Sensor ID

TTB2.011 voor de "zwarte" sensor

TTR2.012 voor de "Rode" sensor

FLEXID2 voor de flexibele sensor

❷ Toegang instellingen

Opgelet: De rode pijl en de LED op de voorzijde van het toestel begeleiden de keuze van de optimale amplificatie die het mogelijk maakt correct versterkte signalen op te vangen.

Plaats de cursor op de amplificatie met de **F2** toets en gebruik dan de "Omhoog" of "Omlaag" richtingspijlen zoals aangegeven door de rode pijl.

❸ RMS-waarde

❹ RMS-trend waargenomen in de laatste 30 seconden

❺ **F2** om de tijdgolfvorm weer te geven, als de operator eerder een tijdelijke acquisitie heeft gestart met de **Enter**-toets. Druk op **Esc** om de huidige acquisitie te negeren.

# <span id="page-31-0"></span>**13. Algemene instellingen**

Selecteer in het **Home-**scherm het pictogram Algemene instellingen **en druk op andruk op Enter**. Markeer de gewenste instellingen met de **omhoog** en **omlaag** navigatietoetsen en bevestig uw keuze met **Enter**.

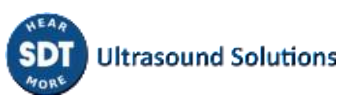

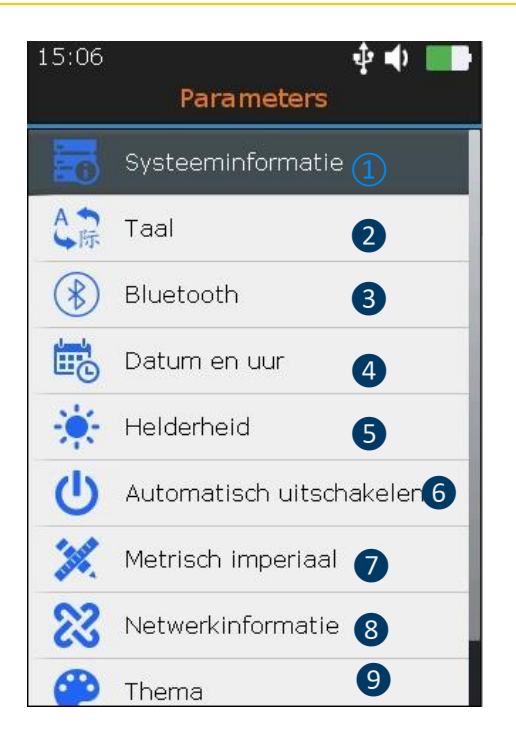

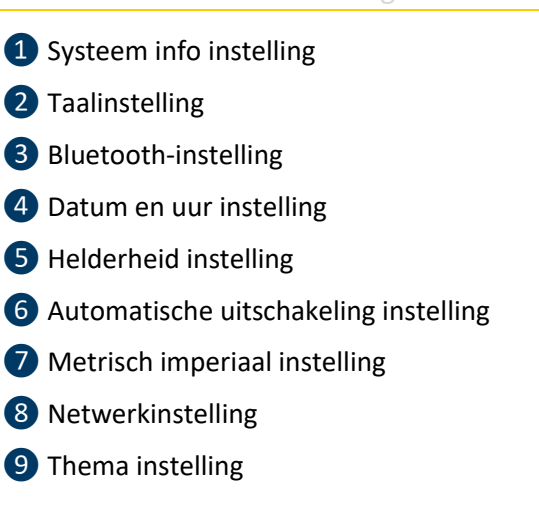

Druk op **Enter** in het scherm Systeeminformatie.

#### <span id="page-32-0"></span>**13.1. Systeem info**

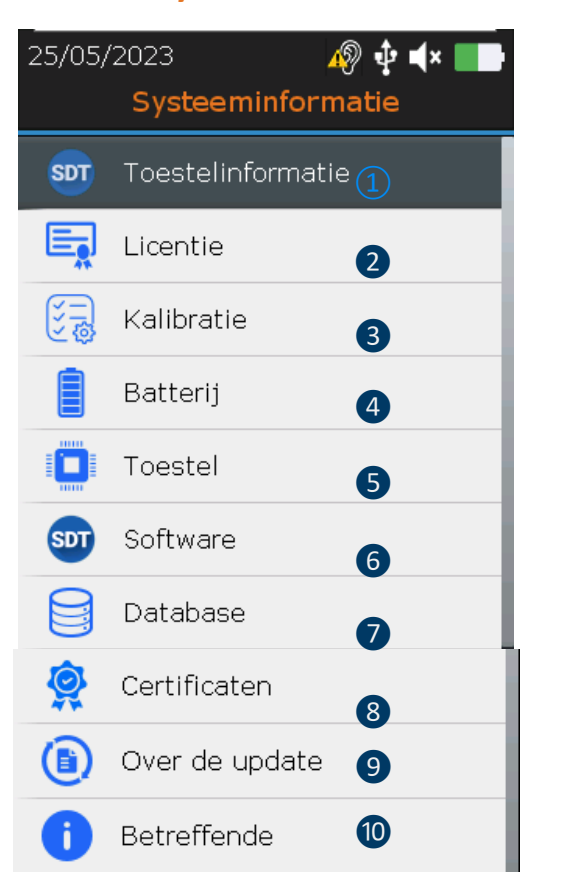

Druk op **Enter** in het scherm Systeeminformatie**.**

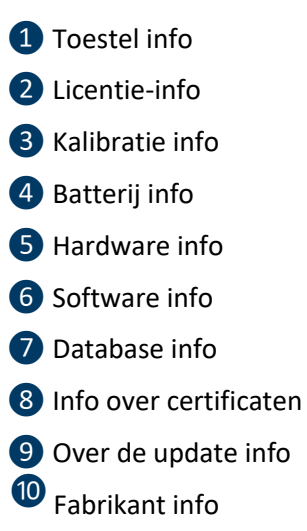

<span id="page-33-0"></span>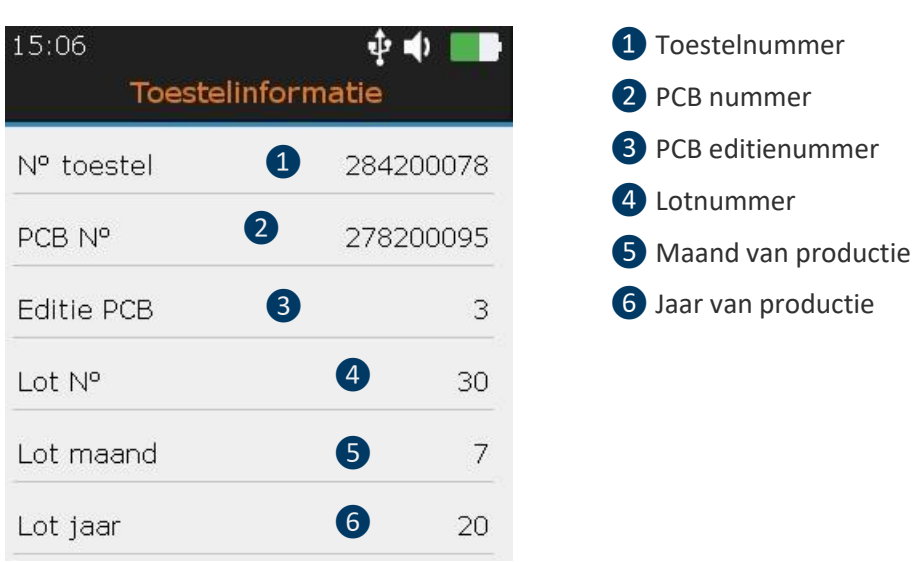

**13.1.1. Toestel info** 

Markeer met de navigatietoetsen **omhoog** en **omlaag** de gewenste instellingen en bevestig uw keuze met **Enter**. Druk op de toets **Esc** om het vorige scherm weer te geven.

<span id="page-33-1"></span>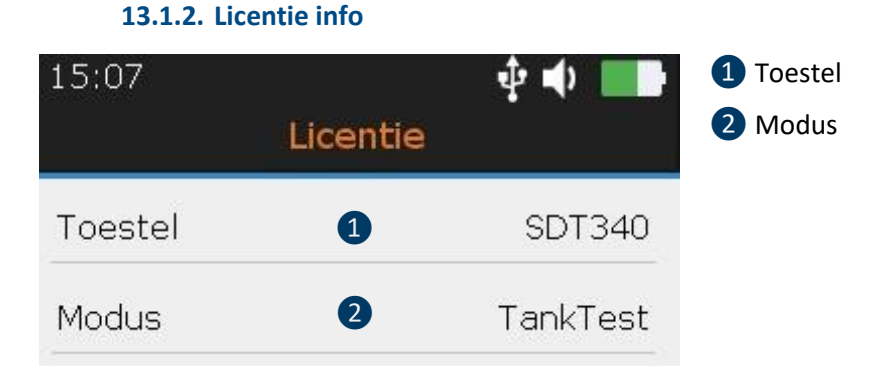

Markeer met de navigatietoetsen **omhoog** en **omlaag** de gewenste instellingen en bevestig uw keuze met **Enter**. Druk op de toets **Esc** om het vorige scherm weer te geven.

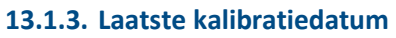

<span id="page-33-2"></span>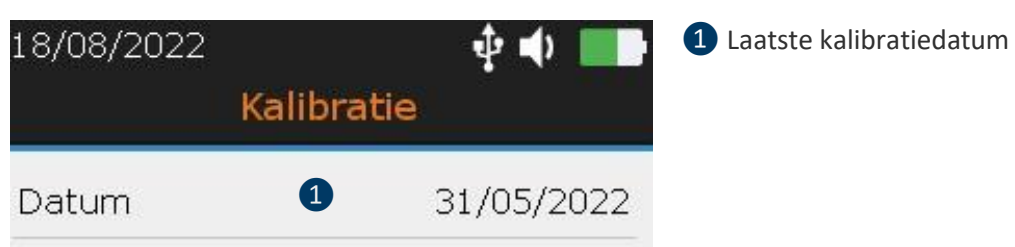

Markeer met de navigatietoetsen **omhoog** en **omlaag** de gewenste instellingen en bevestig uw keuze met **Enter**. Druk op de toets **Esc** om het vorige scherm weer te geven.

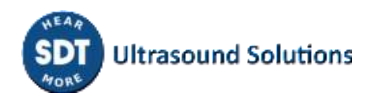

<span id="page-34-0"></span>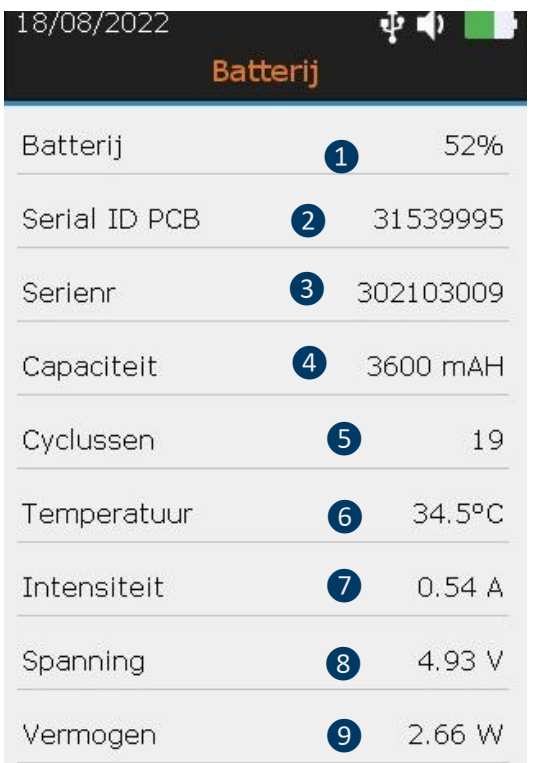

#### **13.1.4. Batterij info**

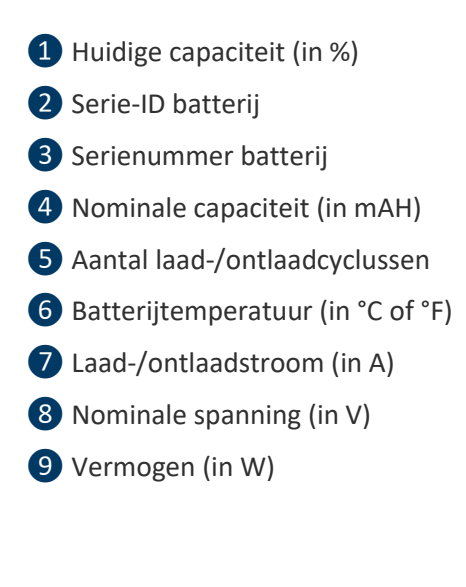

Markeer met de navigatietoetsen **omhoog** en **omlaag** de gewenste instellingen en bevestig uw keuze met **Enter**. Druk op de toets **Esc** om het vorige scherm weer te geven.

<span id="page-34-1"></span>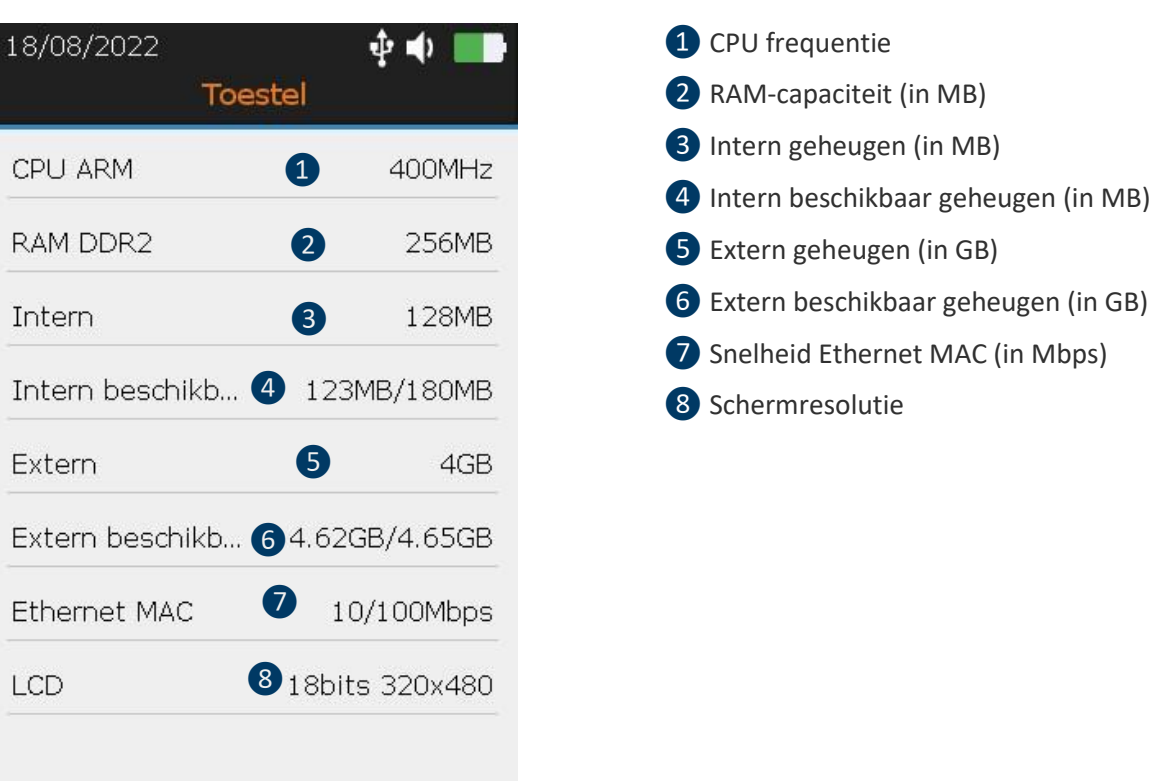

#### **13.1.5. Toestel info**

Markeer met de navigatietoetsen **omhoog** en **omlaag** de gewenste instellingen en bevestig uw keuze met **Enter**. Druk op de toets **Esc** om het vorige scherm weer te geven.

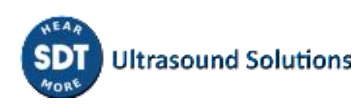

<span id="page-35-0"></span>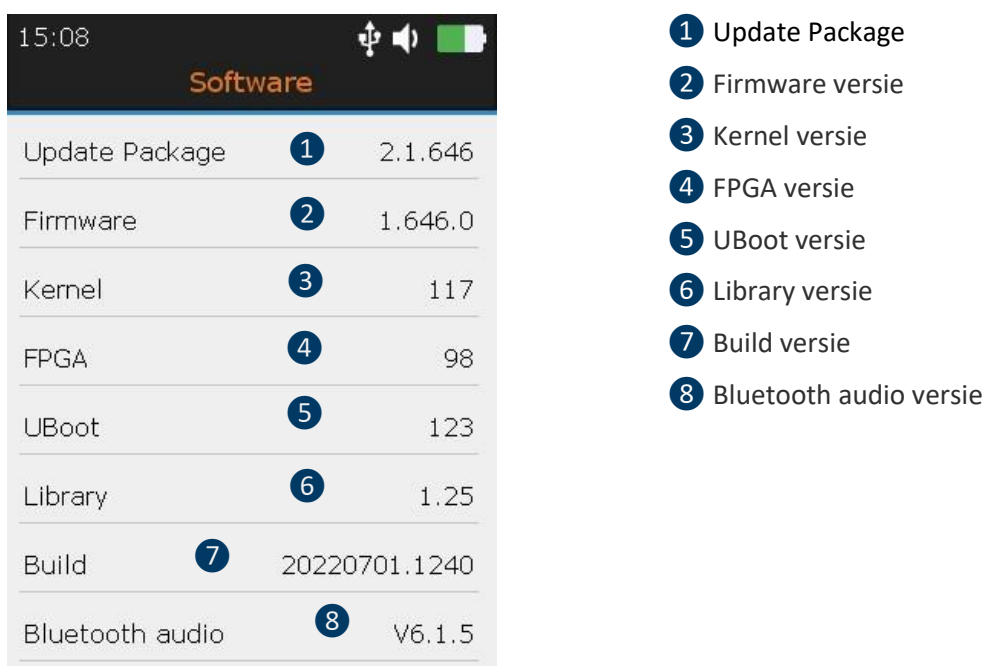

#### **13.1.6. Software info**

Markeer met de navigatietoetsen **omhoog** en **omlaag** de gewenste instellingen en bevestig uw keuze met **Enter**. Druk op de toets **Esc** om het vorige scherm weer te geven.

<span id="page-35-1"></span>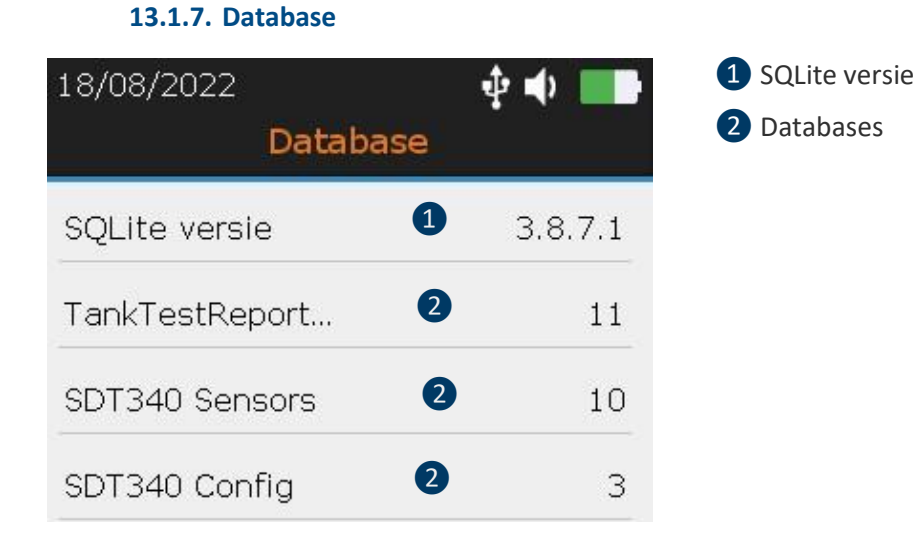

<span id="page-35-2"></span>Markeer met de navigatietoetsen **omhoog** en **omlaag** de gewenste instellingen en bevestig uw keuze met **Enter**. Druk op de toets **Esc** om het vorige scherm weer te geven.

#### **13.1.8. Certificaten en markeringen herinnering**

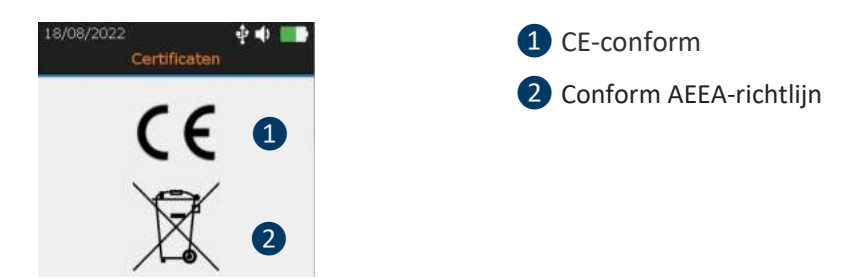

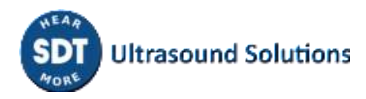

<span id="page-36-0"></span>Markeer met de navigatietoetsen **omhoog** en **omlaag** de gewenste instellingen en bevestig uw keuze met **Enter**. Druk op de toets **Esc** om het vorige scherm weer te geven.

#### **13.1.9. Over de update**

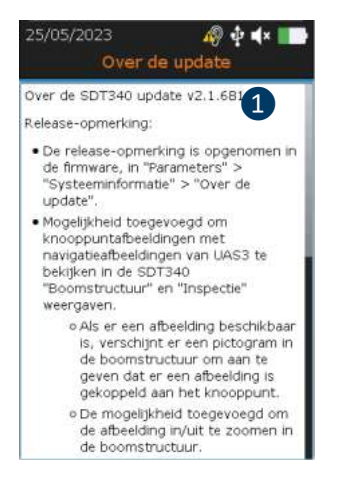

❶ Opmerkingen over de update

<span id="page-36-1"></span>**13.1.10. Fabrikant info** 

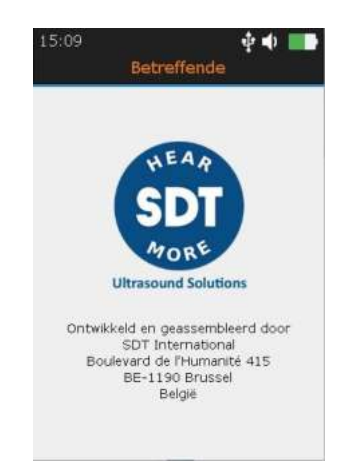

#### <span id="page-36-2"></span>**13.2. Taal**

Markeer met de navigatietoetsen **omhoog** en **omlaag** de gewenste instellingen en bevestig uw keuze met **Enter**. Druk op de toets **Esc** om het vorige scherm weer te geven.

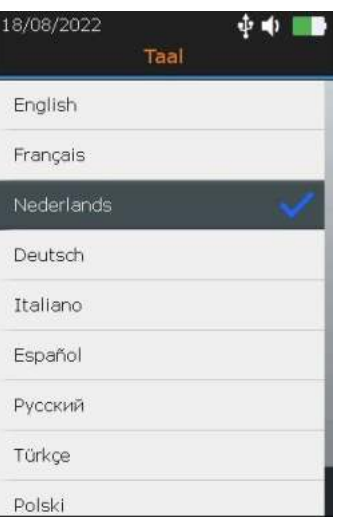

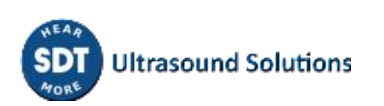

<span id="page-37-0"></span>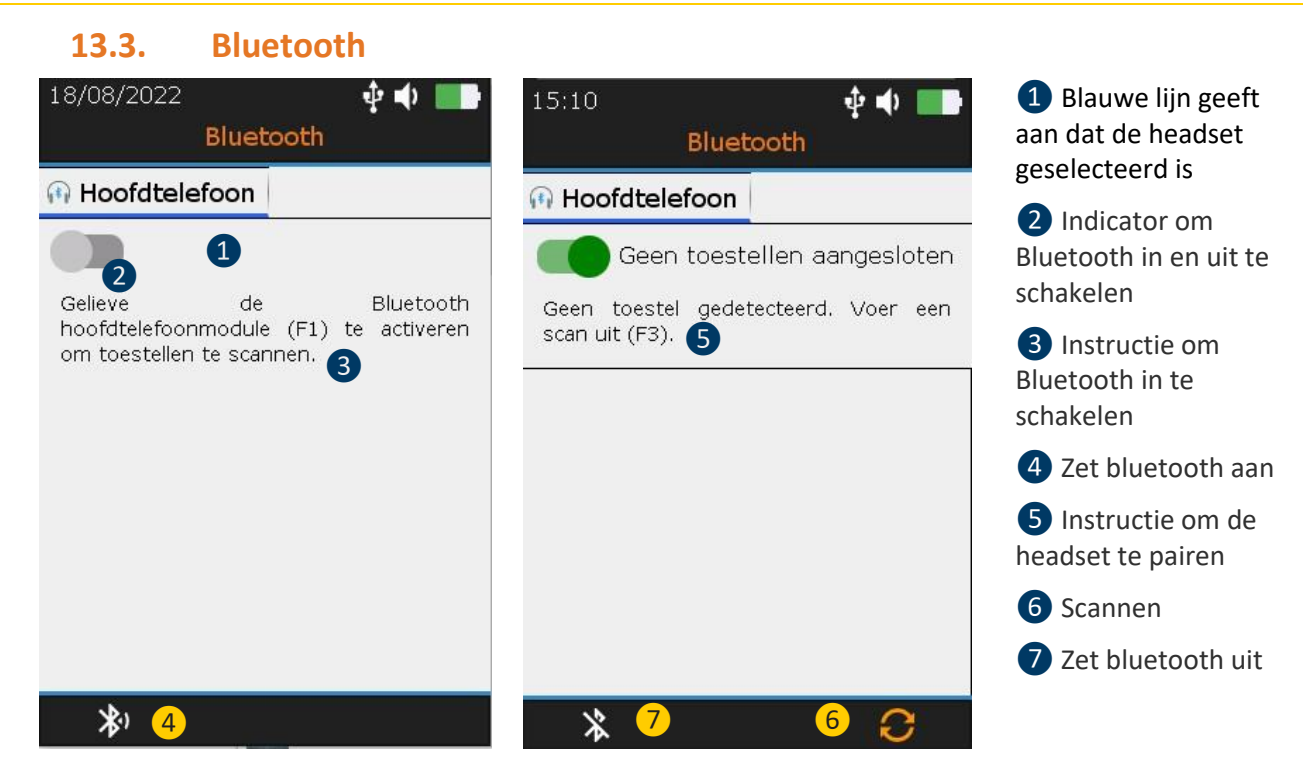

Druk op **F1** ❷ om de Bluetooth headset-module **in te schakelen.** Schakel de headset in. De headset moet een blauw knipperlicht uitstralen. Druk op **F3** ❻ om de SDT340 met de headset te pairen.

<span id="page-37-1"></span>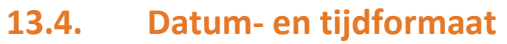

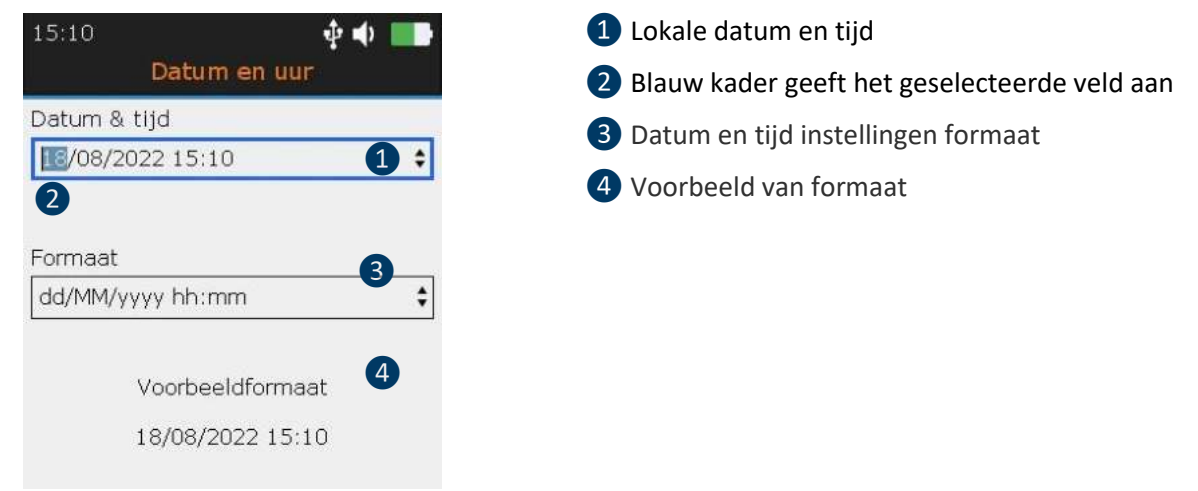

Markeer met de **Links** en **Rechts** toetsen het gewenste veld ❷. Verhoog of verlaag de instellingswaarden met de **omhoog** en **omlaag** navigatietoetsen. Bevestig uw keuze met **Enter**.

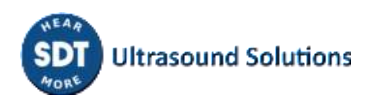

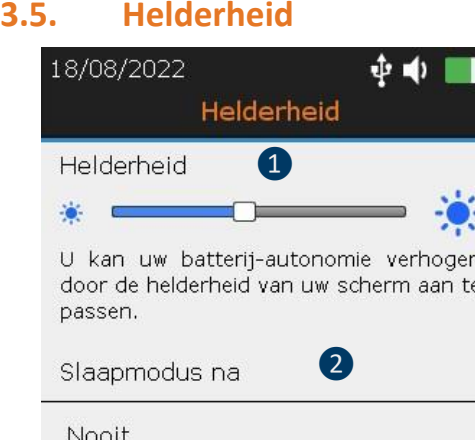

### <span id="page-38-0"></span>**13.5. Helderheid**

3 min

4 min

5 min

 $10 \text{ min}$ 

❶ Helderheidsaanpassing ❷ Vertraging slaapstand

Met de toetsen **Links** en **Rechts** kunt u de helderheid van het scherm instellen. En met de knoppen **Omhoog** en **Omlaag** bepaalt u de vertraging van de slaapstand.

### <span id="page-38-1"></span>**13.6. Automatisch uitschakelen**

Markeer met de navigatietoetsen **omhoog** en **omlaag** de gewenste instellingen en bevestig uw keuze met **Enter**. Druk op de toets **Esc** om het vorige scherm weer te geven.

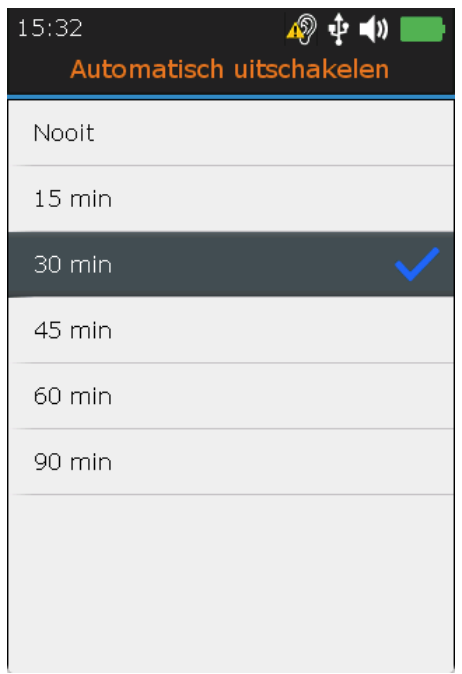

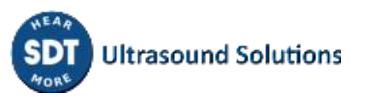

#### <span id="page-39-0"></span>**13.7. Metrisch imperiaal**

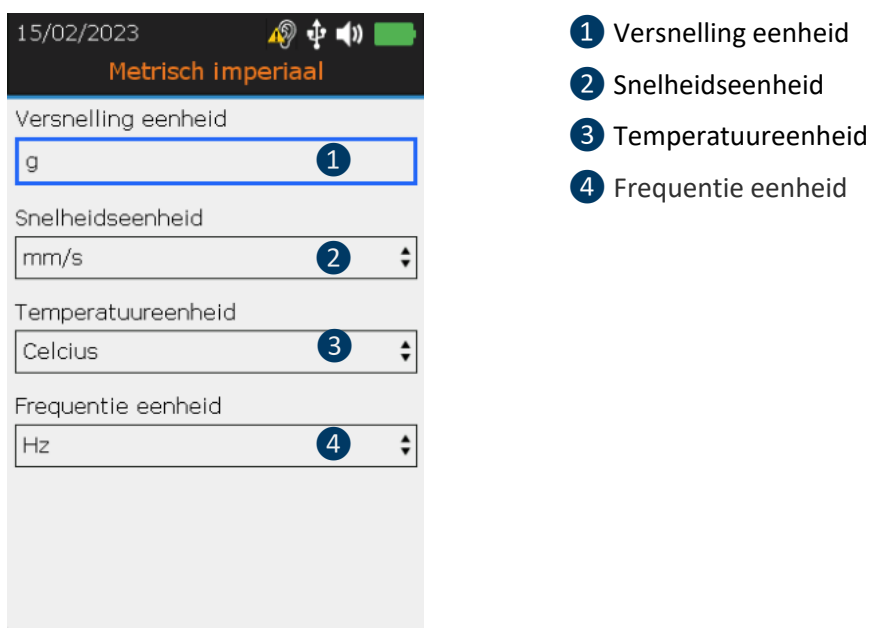

Met de toetsen **Links** en **Rechts** kunt u de helderheid van het scherm instellen. En met de knoppen **Omhoog** en **Omlaag** bepaalt u de vertraging van de slaapstand.

### <span id="page-39-1"></span>**13.8. Beveiliging**

Te lang naar een hoofdtelefoon luisteren die te hard staat, kan gehoorverlies veroorzaken.

Vanwege veiligheidsnormen wordt het maximale uitvoeringsniveau beperkt door de firmware. In zeer rumoerige omgevingen is het standaarddempingsniveau van de meegeleverde hoofdtelefoon soms niet voldoende voor een betrouwbare diagnose. De gebruiker kan vrijwillig deze veiligheidsbescherming omzeilen en zichzelf blootstellen aan mogelijk schadelijke geluidsniveaus.

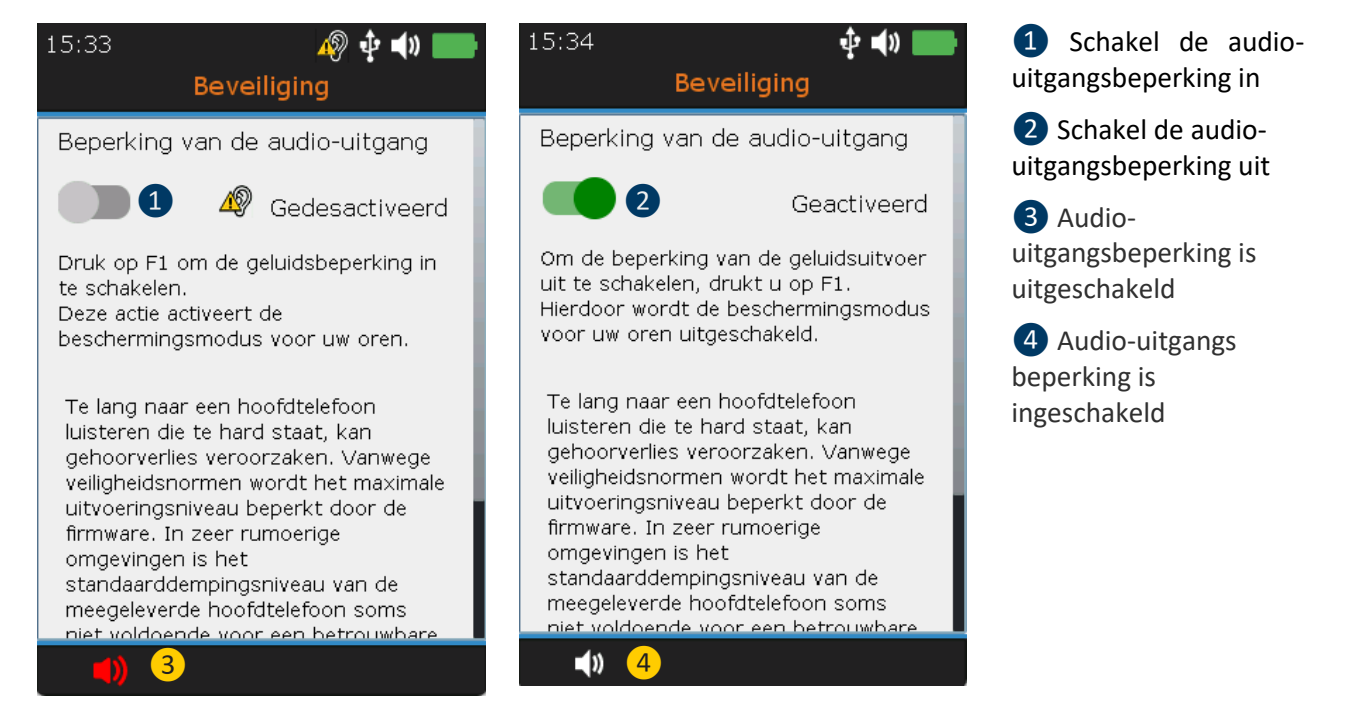

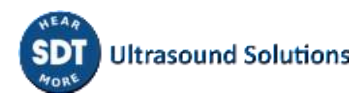

#### Druk op **F1** ❶om de beperking van de geluidsuitvoer **in te schakelen**.

<span id="page-40-0"></span>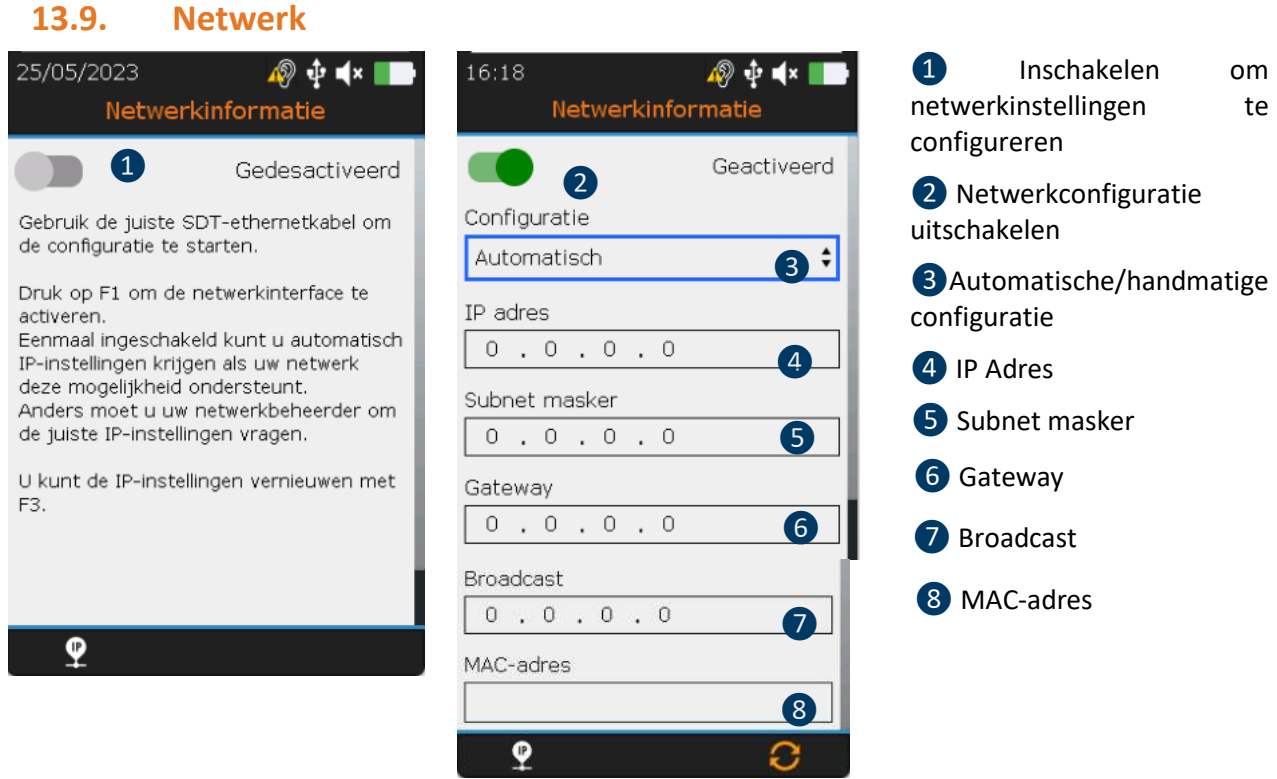

Gebruik de knoppen **links** en **rechts** om het gewenste veld te markeren. Gebruik de navigatieknoppen **omhoog** en **omlaag** om de parameterwaarden te wijzigen. Bevestig uw keuze door op **Enter** te drukken. De velden kunnen alleen worden gewijzigd bij **manuele** configuratie.

<span id="page-40-1"></span>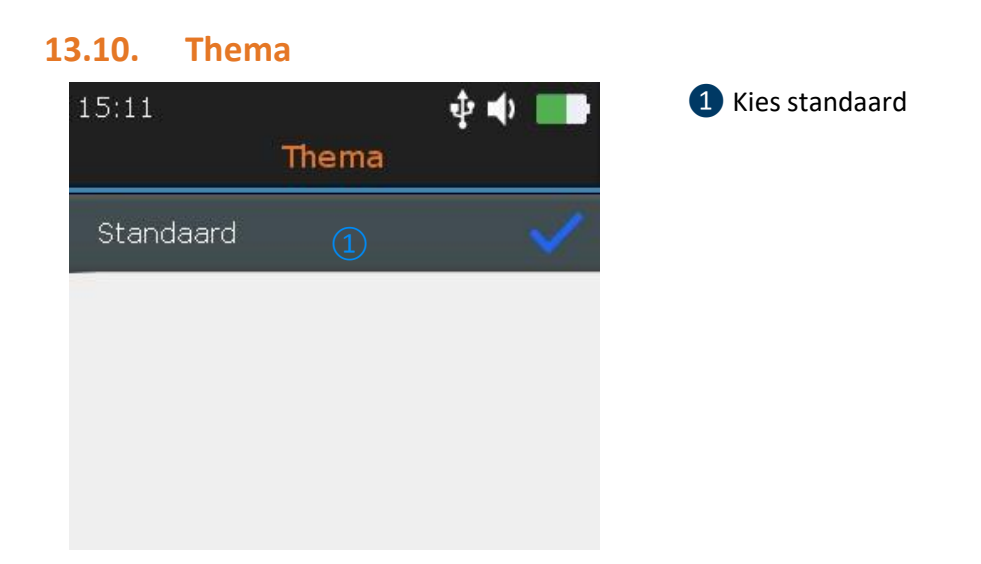

U kunt deze functie gebruiken om het uiterlijk van uw scherm te veranderen. Markeer met de navigatietoetsen **omhoog** en **omlaag** het gewenste thema en bevestig met **Enter**.

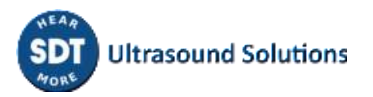

### <span id="page-41-0"></span>**14. Gebruik van de TankTest Reporter-software**

Sluit de SDT340 met de meegeleverde USB-kabel aan op een computer waarop SDT TankTest Reporter is geïnstalleerd.

Start de software, die up-to-date moet zijn, met een geactiveerde licentie en een internetverbinding.

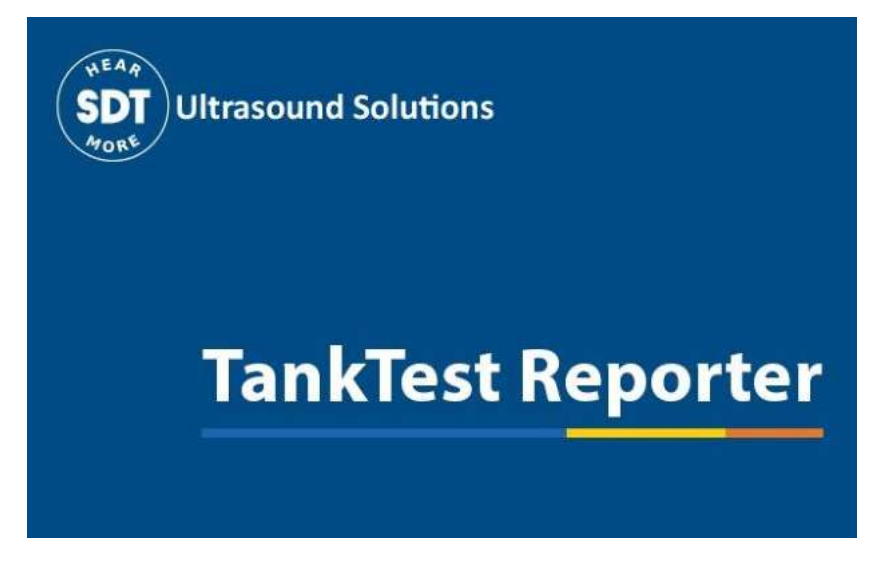

Raadpleeg de softwarehandleiding voor instructies over hoe dit te doen.

#### <span id="page-41-1"></span>**14.1. Uw gegevens exporteren**

Zodra de software is gestart en de verbinding tussen de SDT340 en uw computer tot stand is gebracht, gaat u naar het hoofdscherm en selecteert u "Download SDT apparaatgegevens".

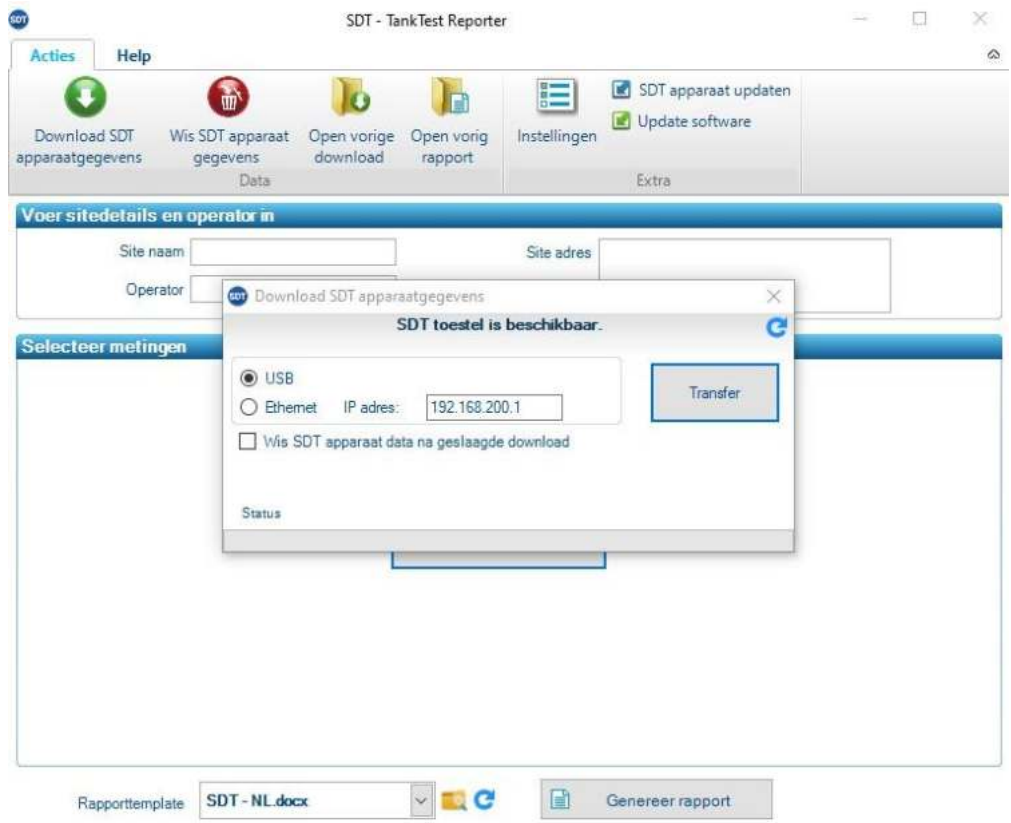

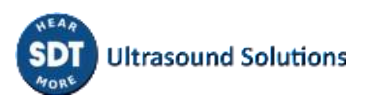

Er verschijnt een pop-upvenster waarin u wordt uitgenodigd de overdracht te starten, als het apparaat door de computer wordt herkend.

Klik op "Transfer" om uw gegevens van de SDT340 naar de software te exporteren.

Na enkele ogenblikken zijn de metingen die zijn uitgevoerd in de geassisteerde modus beschikbaar in de software en kunnen ze worden gebruikt voor het maken van rapporten.

Houd er rekening mee dat de gegevens in het toestel blijven, zolang de gebruiker niet vrijwillig besluit om ze te wissen.

SDT raadt echter aan om het interne geheugen van het apparaat regelmatig te wissen, beperkt tot 50 nodes/tanks.

### <span id="page-42-0"></span>**14.2. Het geheugen van het apparaat wissen**

Ga op het hoofdscherm naar de optie " Wis SDT apparaat gegevens" en volg de gegeven instructies.

Zorg ervoor dat u uw gegevens naar de software hebt geëxporteerd vanaf het vorige punt voordat u het geheugen van het apparaat wist.

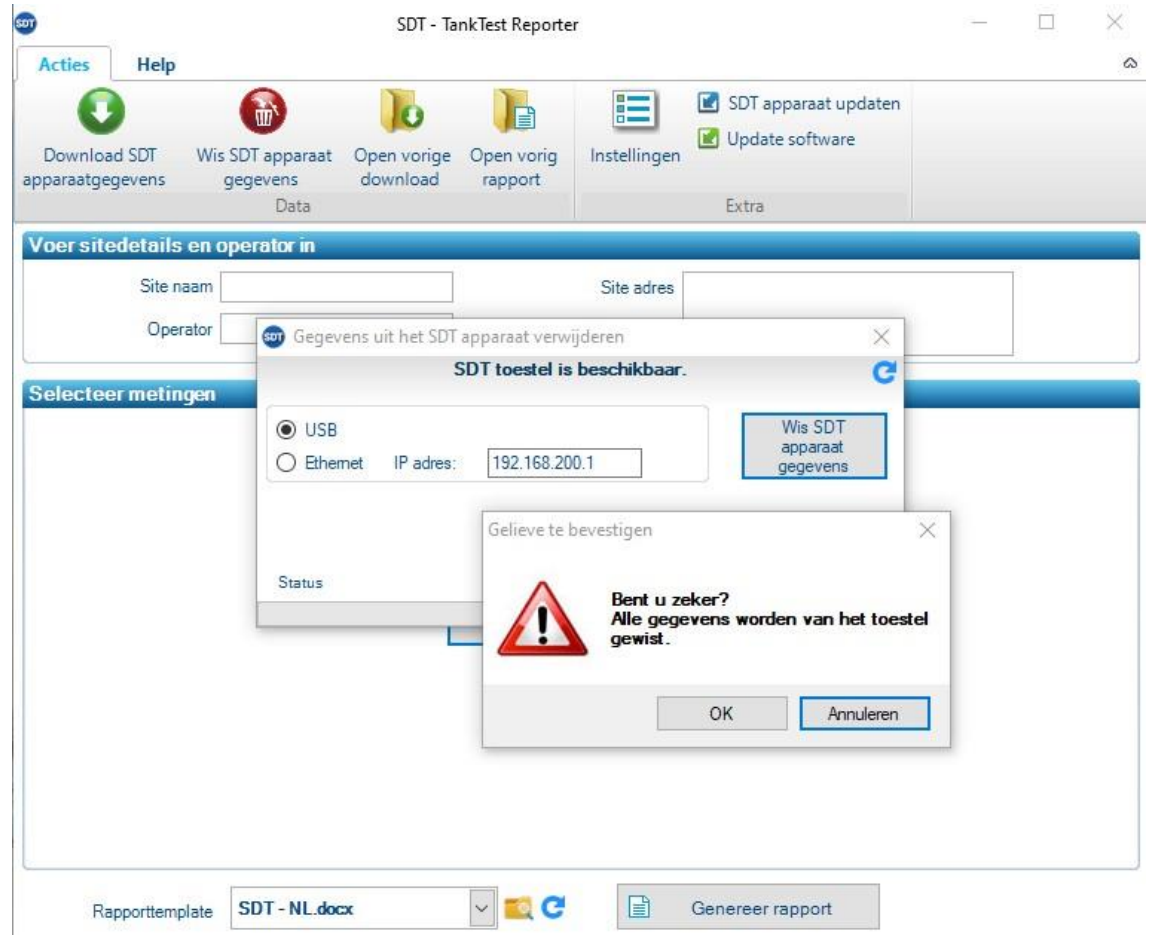

Na enkele ogenblikken is het geheugen van het SDT340-apparaat volledig hersteld. De gegevens in het apparaat zijn permanent gewist. De boomstructuur bevat nu alleen nog lege geheugenplaatsen.

### <span id="page-42-1"></span>**14.3. Updates**

Gebruik op het hoofdscherm de optie "SDT-apparaat updaten" om er zeker van te zijn dat u de laatste firmwareversie gebruikt.

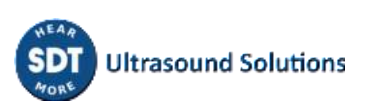

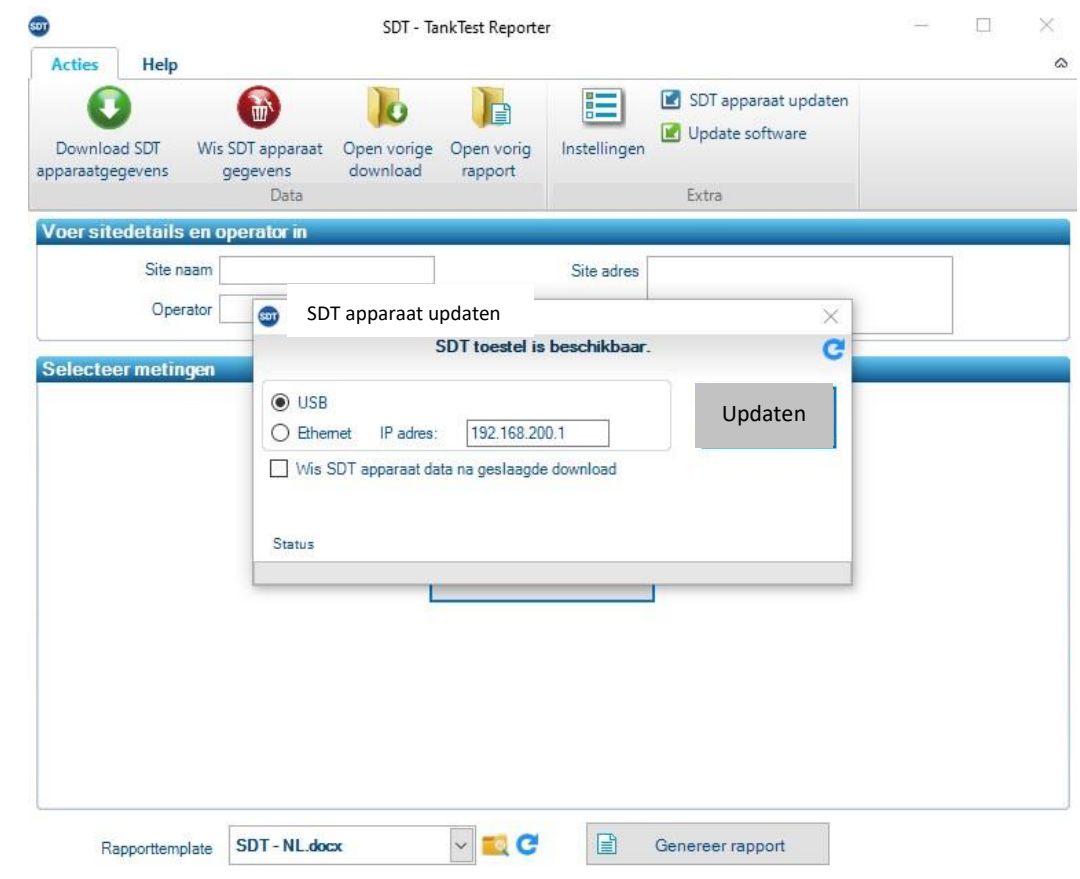

Voor deze handeling moet uw computer verbonden zijn met het internet.

SDT beveelt deze eenvoudige procedure aan, die mogelijke problemen van gebruikers kan oplossen.

# <span id="page-43-0"></span>**15. Aanbevolen kalibratie-intervallen**

SDT raadt jaarlijkse herkalibratie van SDT-instrumenten en **jaarlijkse** verificatie van sensoren aan om te profiteren van de **beperkte levenslange garantie**. Deze periodiciteit is in overeenstemming met de waargenomen stabiliteit op lange termijn van elektronische apparatuur van de SDT.

Echter:

- Voor nieuwe apparatuur die de fabriek verlaat, wordt de eerste periode verlengd tot 15 maanden in plaats van 12 (om eventuele discriminatie tussen gebruikers als gevolg van transporttijd, douane-inklaring, enz. te voorkomen).
- SDT erkent dat elke klant zijn eigen kwaliteitsborgingsnormen en interne vereisten kan hebben. Als een klant een kwaliteitsborgingsprogramma heeft opgesteld dat een gedocumenteerde procedure voor meetafwijkingen omvat, en als een instrument en de relevante sensor acceptabele afwijkingen vertonen en geen tekenen van fysieke schade vertonen, dan kan de kalibratieperiode worden verlengd tot twee jaar.
- Externe organisaties met meer gezag (klasse, of nationale overheden) kunnen hun eigen voorschriften hebben vastgesteld, bijvoorbeeld een ijkinterval van 6 maanden of 2 jaar: met bewijs hebben lokale wettelijk geldende voorschriften voorrang op de SDT-regels.

Om deze redenen vermeldt het SDT-kalibratiecertificaat geen "kalibratiedatum" meer, maar gewoon de "laatste kalibratiedatum".

Voor het gemak van de gebruiker kan de datum van de laatste kalibratie van een SDT200, SDT270, SDT LUBExpert en SDT340-instrument ook worden gevonden in de menuschermen.

**Opgelet! Alleen de gebruikers van SDT200, SDT270, SDT LUBExpert, SDT Checkers-reeks, SDT T-Sonic1, SDT T-Sonic9 en SDT340 kunnen profiteren van beperkte levenslange garantie.** 

Deze tekst verwijst naar SDT-document DC.QUAL.005<sup>1</sup>.

# <span id="page-44-0"></span>**16. Garantie**

SDT International garandeert het SDT340-apparaat tegen fabricagefouten voor onbepaalde tijd, op voorwaarde dat het apparaat jaarlijks wordt gekalibreerd en dat andere voorwaarden om te profiteren van de levenslange garantie worden nageleefd. Met uitzondering van de batterij en accessoires (oplader, hoofdtelefoon) worden deze gegarandeerd voor een periode van 6 (zes) maanden. De beperkte levenslange garantie dekt al het geleverde materiaal en houdt de gratis vervanging in van alle onderdelen die een fabricagefout bevatten.

De beperkte levenslange garantie omvat niet de verzending, de behandeling en de invoer.

De beperkte levenslange garantie vervalt als het product verkeerd wordt gebruikt of door een ongeluk wordt beschadigd, als het product op enigerlei wijze wordt gewijzigd, als een niet-geautoriseerde partij probeert het te repareren of als het apparaat wordt geopend zonder schriftelijke toestemming van SDT International.

Neem in geval van een defect contact op met uw plaatselijke SDT-vertegenwoordiger of met SDT International.

# <span id="page-44-1"></span>**17. Aansprakelijkheidsbeperkingen**

Het bedrijf SDT International of enig verwant bedrijf kan in geen enkel geval aansprakelijk worden gesteld voor enigerlei schade, inclusief maar niet beperkt tot schade door bedrijfsverlies, bedrijfsonderbreking, informatieverlies, defect van de SDT340 of zijn accessoires, lichamelijke schade, tijdverlies, financieel of materieel verlies of elk ander indirect of resulterend verlies ten gevolge van het gebruik of de onmogelijkheid tot het gebruik van dit product, zelfs wanneer werd gewaarschuwd voor mogelijke schade..

# <span id="page-44-2"></span>**18. Vernietiging en recycling van afgedankte apparatuur**

In overeenstemming met de richtlijnen van de Europese Unie (EU) en in het bijzonder met Richtlijn 2006/66/EU "Batterijen" en Richtlijn 2012/19/EU "AEEA - Afgedankte Elektrische en Elektronische Apparatuur", organiseert SDT International het beheer van afgedankte apparatuur. Lokale wettelijke voorschriften hebben echter voorrang.

SDT-klanten kunnen dus:

- Ofwel een afgedankt apparaat overdragen aan een lokaal bedrijf dat het zal recyclen in overeenstemming met de toepasselijke lokale wetgeving.
- Of de afgedankte apparatuur inleveren bij SDT International of een SDT-dealer.

<sup>&</sup>lt;sup>1</sup> Dit document maakt deel uit van het kwaliteitsbeheersysteem van SDT (ISO-9001 gecertificeerd).

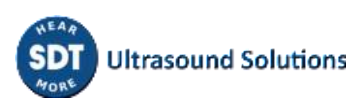

• Voor een apparaat dat een batterij bevat, zal SDT International de batterij overdragen aan een lokaal bedrijf dat de batterij zal recyclen in overeenstemming met de EU "Batterijen" richtlijn en de Belgische wetgeving.

SDT International zal de rest van het apparaat overdragen aan een plaatselijk bedrijf dat het zal recyclen in overeenstemming met de EU "AEEA" richtlijn en de Belgische wetgeving.

### <span id="page-45-0"></span>**19. Auteursrecht**

#### **© 2023 SDT International n.v. s.a.**

Alle rechten voorbehouden.

Niemand mag in gelijk welke vorm en zonder de schriftelijke toelating van SDT International n.v. s.a. dit document gedeeltelijk of volledig reproduceren of kopiëren.

Voor zover wij weten is de hierin vermelde informatie nauwkeurig.

Door continu onderzoek en ontwikkeling kunnen de specificaties van dit product zonder voorafgaande kennisgeving worden gewijzigd.

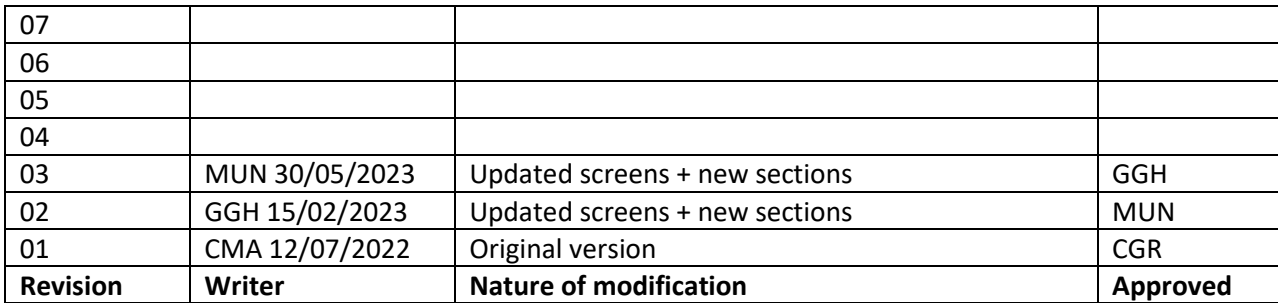

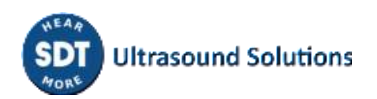